# **มอนิเตอร Alienware AW2721D คูมือผูใช**

**รุน: AW2721D รุนตามขอกําหนด: AW2721Db**

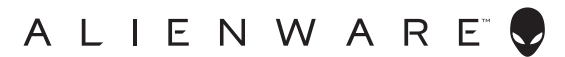

## **หมายเหตุขอควรระวัง และ คําเตือน**

- **หมายเหตุ: หมายเหตุ ระบุถึงขอมูลที่สําคัญที่จะชวยใหคุณใชงาน คอมพิวเตอรของคุณไดดีขึ้น**
- **ขอควรระวัง: ขอควรระวัง แสดงถึงความเสียหายที่อาจเกิดกับฮารดแวรหรือ การสูญเสียขอมูลหากไมทําตามขั้นตอนที่ระบุ**
- $\wedge$ ุ∖ คำเตือน: คำเตือนบ่งชี้ถึงความเป็นไปได้ที่จะเกิดทรัพย์สินชำรดเสียหาย การ **บาดเจ็บหรือเสียชีวิต**

**© 2020-2021 Dell Inc. หรอบร ื ิษัทในเครือ สงวนลิขสิทธิ์** Dell, EMC และเครื่องหมายการคาอื่นๆ เปน เครื่องหมายการคาของ Dell Inc. หรือบริษัทในเครือ เครื่องหมายอื่นๆ อาจเปนเครื่องหมายการคาของบริษัทที่ เกี่ยวข้อง

2021 - 03

Rev. A02

#### **คอนเทนต** ֚֚֬

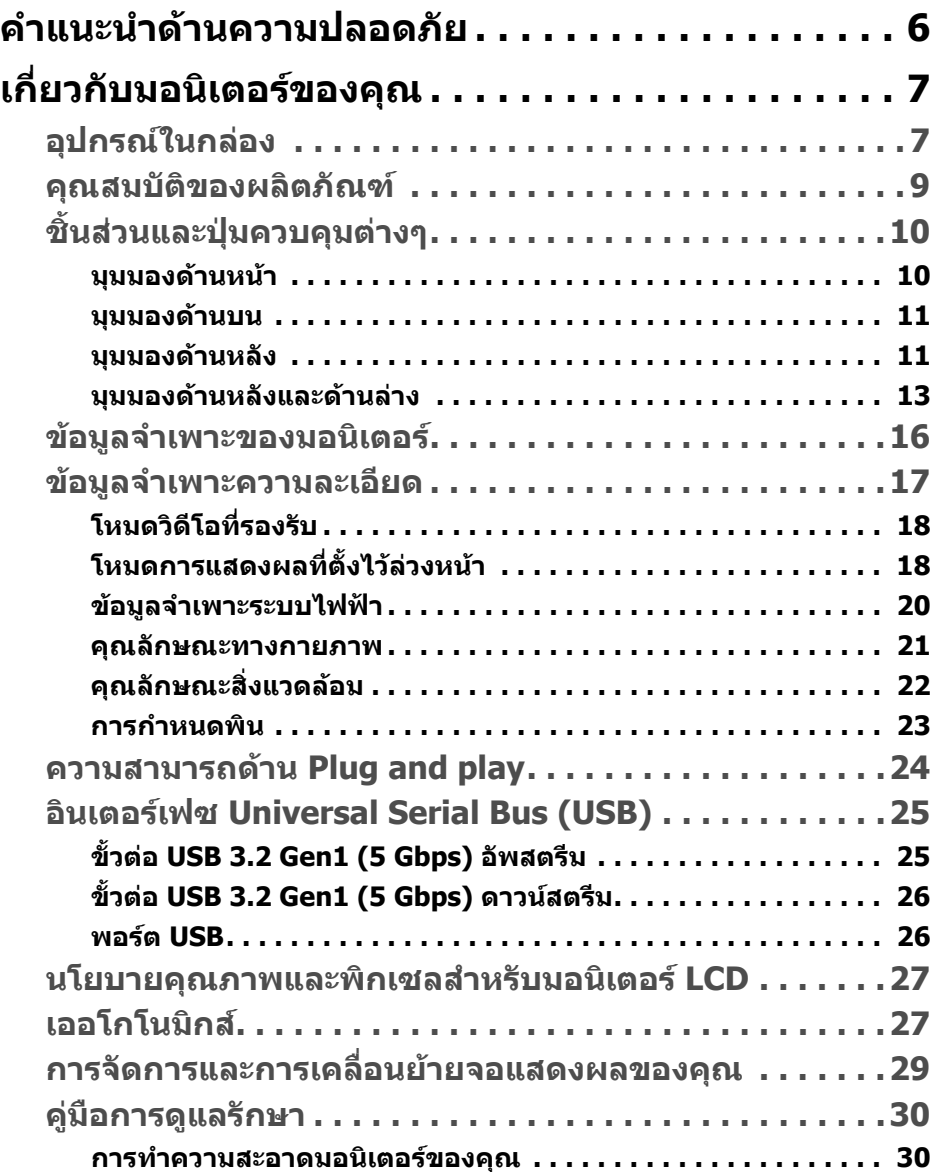

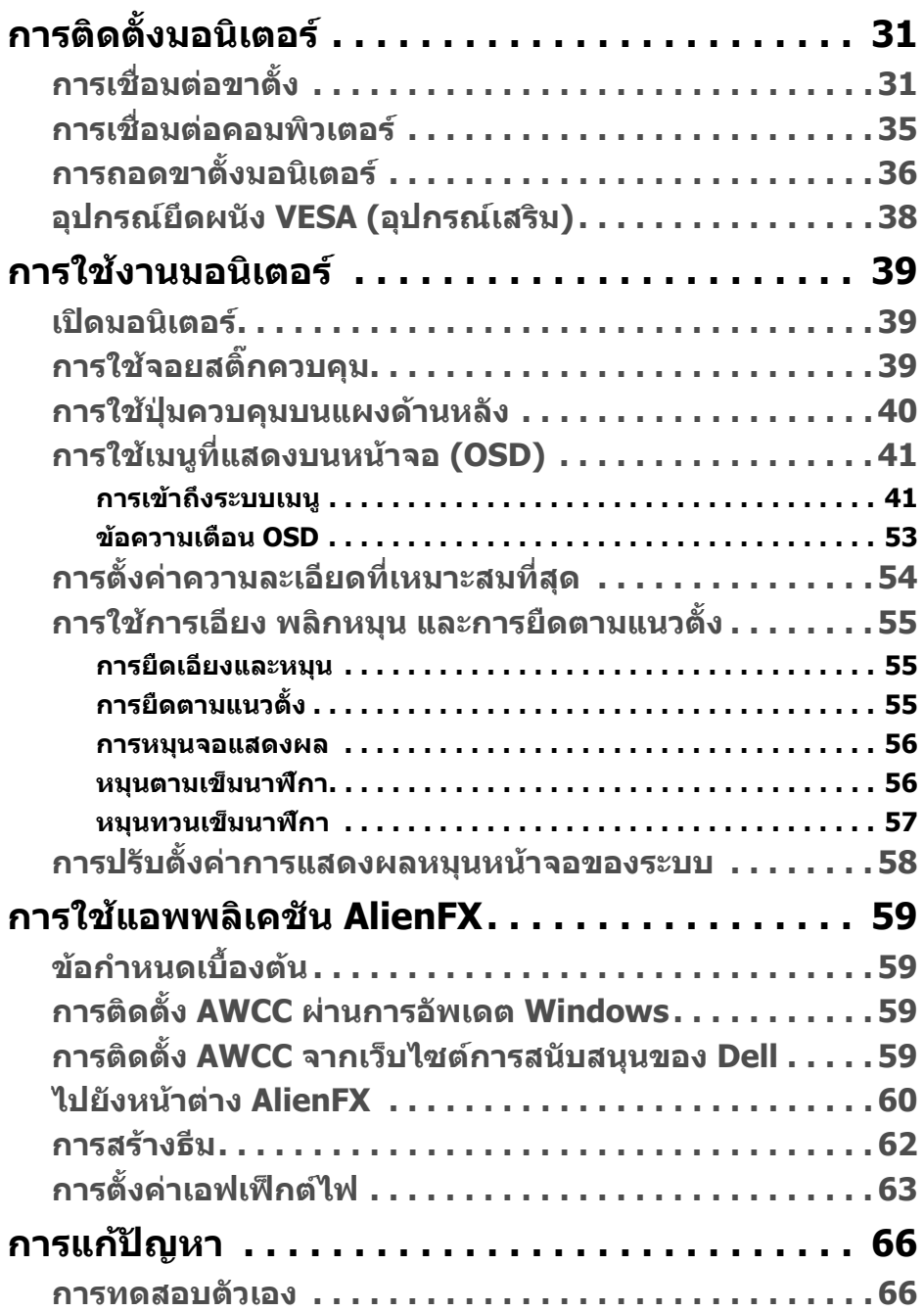

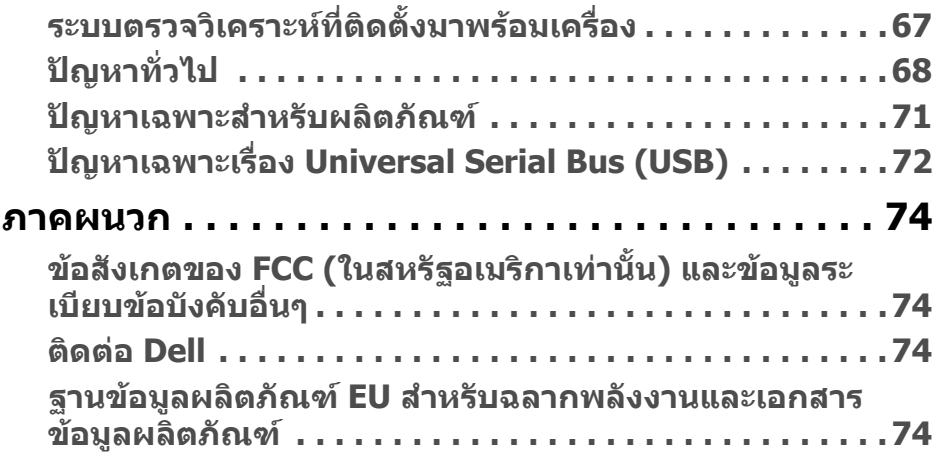

# <span id="page-5-0"></span>**คําแนะนําดานความปลอดภัย**

- $\wedge$  ข้อควรระวัง: การใช้ตัวควบคุม การปรับแต่ง หรือกระบวนการอื่นๆ ที่นอก **เหนือจากที่ระบุไวในเอกสารนี้อาจทําใหเกิดไฟฟาช็อต อันตรายจากกระแส ไฟฟา และ/หรืออันตรายจากอุปกรณได**
	- วางมอนิเตอรไวบนพื้นที่มั่นคงและใชงานอยางระมัดระวัง หนาจอมีความเปราะบาง และอาจเสียหายไดหากตกหลนหรือถูกกระแทกอยางแรง
	- ตรวจสอบใหแนใจเสมอวามอนิเตอรของคุณไดรับการจายพลังงานทางไฟฟาดวย ระบบไฟฟาดวยพลังงานไฟฟากระแสสลับที่มีใหในพื้นที่ของคุณ
	- เก็บมอนิเตอร์ไว้ในอุณหภูมิห้อง สภาวะที่เย็นหรือร้อนมากเกินไปอาจส่งผลเสียต่อ คริสตัลเหลวของจอแสดงผล
	- อยาใหมอนิเตอรสั่นสะเทือนอยางรุนแรงหรือมถีูกแรงกระแทกรุนแรง ตัวอยาง เชน อยาวางมอนิเตอรไวที่ทายรถยนต
	- ถอดปลั๊กมอนิเตอร์อออกเมื่อไม่ได้ใช้งานเป็นระยะเวลานาน
	- เพื่อหลีกเลี่ยงไฟฟาช็อต อยาพยายามถอดฝาครอบออกหรือสัมผัสดานในของ บอกิเตอร์

# <span id="page-6-0"></span>**เกี่ยวกับมอนิเตอรของคุณ**

## <span id="page-6-1"></span>**อุปกรณในกลอง**

มอนิเตอรของคุณจัดสงมาพรอมสวนประกอบที่แสดงไวดานลาง หากสวนประกอบขาด หายไป โปรดติดต่อฝ่ายสนับสนุนทางเทคนิคจาก Dell สำหรับข้อมูลเพิ่มเติม โปรดดูที่ **[ติดตอ](#page-73-4) Dell**

**หมายเหตุ: สวนประกอบบางรายการอาจเปนอุปกรณเสริม และอาจไมมการ ี จัดสงมาใหพรอมกับมอนิเตอรของคุณ คุณสมบัติหรือสื่อขอมูลบางอยางอาจ ไมมีมาใหในบางประเทศ**

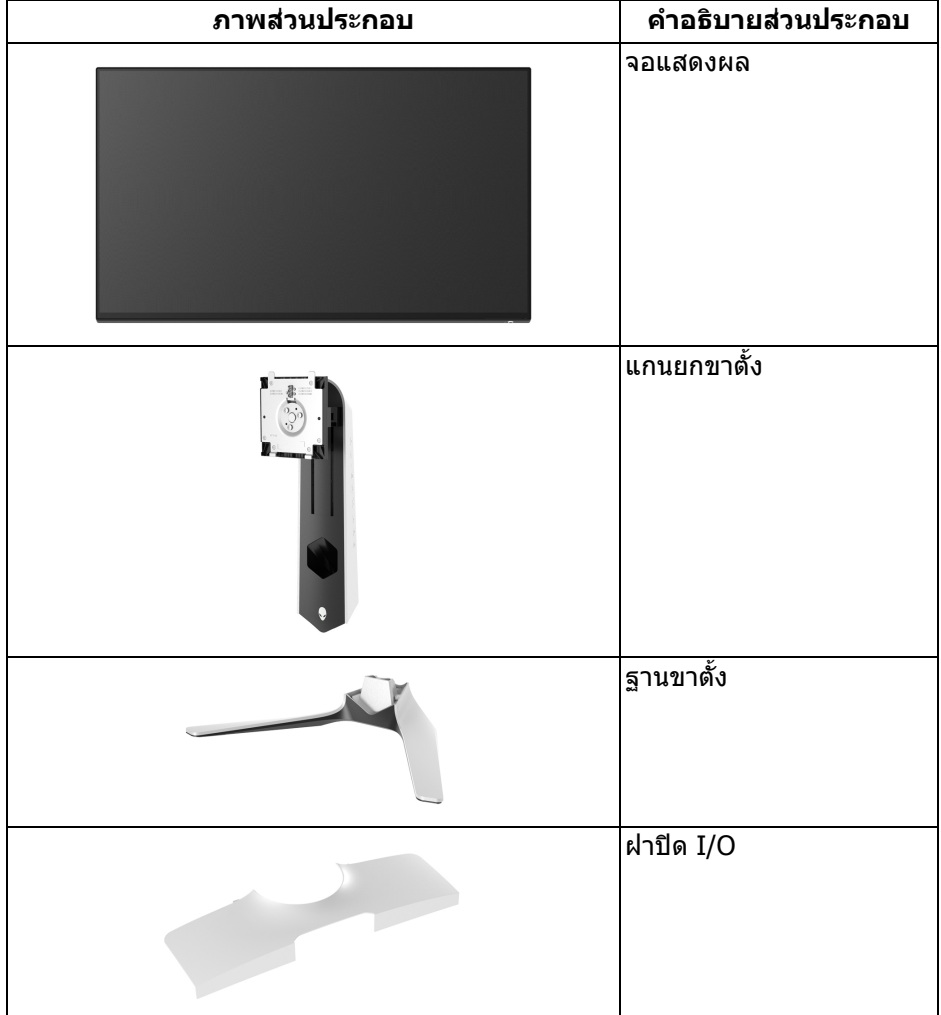

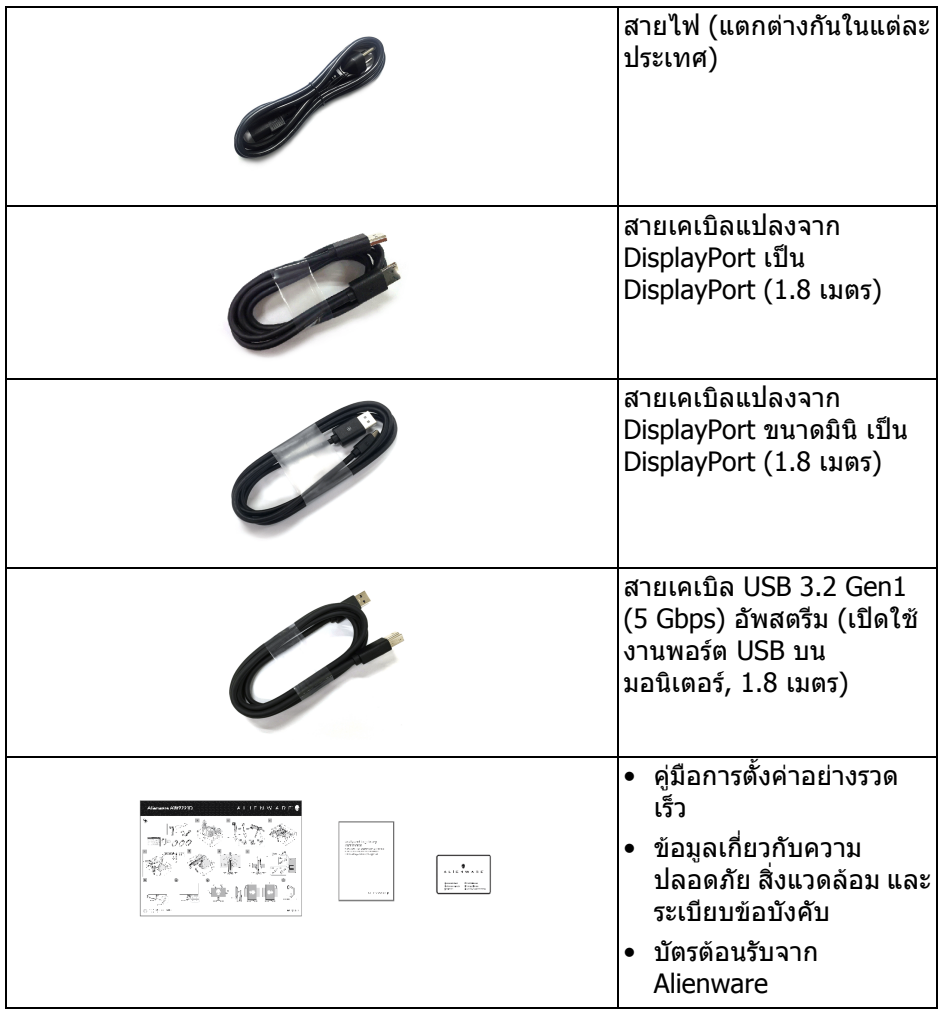

## <span id="page-8-0"></span>**คุณสมบัติของผลิตภัณฑ**

จอแสดงผล **Alienware AW2721D** มีการแสดงผลแบบคริสตัลเหลว (LCD) ชนิด ทรานซิสเตอร์ฟิล์มบาง (TFT) แบบแอ็คทีฟแมทริกซ์ และไฟหน้าจอ LED คุณลักษณะ ของมอนิเตอร์ประกอบด้วย

- พื้นที่ดูภาพ 68.47 ซม. (27 นิ้ว) (วัดในแนวทแยงมมุ ) ความละเอียด: สูงสุด 2560 x 1440 ผ่าน DisplayPort และ HDMI โดยสนับสนนการแสดงภาพแบบเต็ม หนาจอ หรือความละเอียดที่ต่ํากวา สนับสนุนอัตราการรีเฟรชสูงที่ 240 Hz
- $\bullet$  มอนิเตอร์ NVIDIA $^\circledR$  G-SYNC $^\circledR$  I lTIMATF พร้อมเวลาตอบสนองที่รวดเร็วที่ 1 ms สําหรับสีเดียวกันในโหมด **Extreme (สุดขีด)**\*
- ชวงสีที่ sRGB 131.3% และ DCI P3 98%
- ความสามารถในการเอียง พลิกหมุน Pivot และความสูง
- ฐานวางถอดไดและ Video Electronics Standards Association (VESA™) ขนาด 100 มม. เพื่อการติดตั้งที่ปรับไดหลากหลาย
- การเชื่อมตอแบบดิจิตอลผานพอรต DisplayPort 1 พอรตและ HDMI 2 พอรต
- มาพรอมพอรต SuperSpeed USB 5 Gbps (USB 3.2 Gen1) Type-B อัพสตรีม 1 พอรต, พอรต SuperSpeed USB 5 Gbps (USB 3.2 Gen1) Type-A ดาวนสต รีม 1 พอรตและพอรต SuperSpeed USB 5 Gbps (USB 3.2 Gen1) Type-A ดาวน สตรีม 3 พอรต
- ความสามารถด้านพลักและเพลย์ถ้าระบบของท่านรองรับ
- การปรับแตงแบบแสดงผลบนหนาจอ (OSD) เพื่อความสะดวกในการตั้งคาและปรับ แตงหนาจอใหเหมาะสม
- AW2721Dให้โหมดพรีเซ็ตหลายแบบ รวมถึงโหมดสำหรับ FPS (เกมยิง First-Person), MOBA/RTS (กลยทธ์แบบเรียลไทม์), RPG (เกมเล่นตามบทบาท), SPORTS (รถแขง) และโหมดเกมทั้งสามเพื่อปรับแตงการกําหนดคุณลักษณะของ ้ตัวคุณเอง นอกจากนี้ ยังมาพร้อมคุณสมบัติหลักที่ปรับปรุงขึ้นสำหรับการเล่นเกม เชน Timer (ตัวตั้งเวลา), Frame Rate (อัตราเฟรม) และ Display Alignment (การปรับแนวการแสดงผล) ที่ชวยปรับปรุงประสิทธิภาพใหนักเลนเกมและใหความ ไดเปรียบในเกมอยางดีที่สุด
- $\bullet < 0.3$  W ในโหมดสแตนด์บาย
- VESA DisplayHDR™ 600
- ปรับความสบายตาในการมองดวยหนาจอที่ไมมีการกระพริบ
- **คําเตือน: ผลจากการปลอยแสงสีฟาออกจากมอนิเตอรในระยะยาวอาจทําให ตาเกิดความเสียหายไดรวมถึงตาลา ตาพรา และอาการอื่นๆ ไดคุณลักษณะ ComfortView ไดรับการออกแบบมาเพื่อลดปริมาณแสงสีฟาที่ปลอยออก จากมอนิเตอรเพื่อใหตารูสึกสบายขึ้น**

\*เวลาตอบสนองสําหรับสีเดียวกัน 1 ms ทําไดในโหมด **Extreme (สุดขีด)** เพื่อลดการ ้เคลื่อนไหวเบลอกับภาพและเพิ่มการตอบสนองของภาพ อย่างไรก็ตาม สิ่งนี้อาจทำให้ เกิดการประดิษฐ์กับการแสดงผลภาพเล็กน้อยที่เป็นที่สังเกตได้ เนื่องจากการกำหนด ระบบและความต<sup>ื</sup>่องการของนักเล่นเกมทุกคนนั้นแตกต่างกัน Alienware แนะนำให้ผู้ใช้ ทดสอบดวยโหมดที่แตกตางกันเพื่อคนหาการตั้งคาที่เหมาะสม

## <span id="page-9-0"></span>**ชิ้นสวนและปุมควบคุมตางๆ**

## <span id="page-9-1"></span>**มุมมองดานหนา**

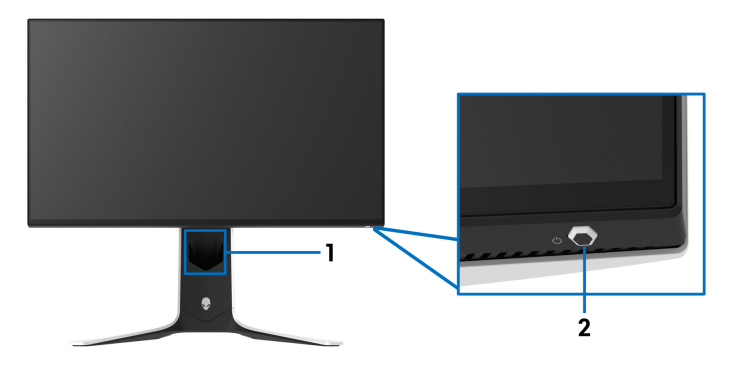

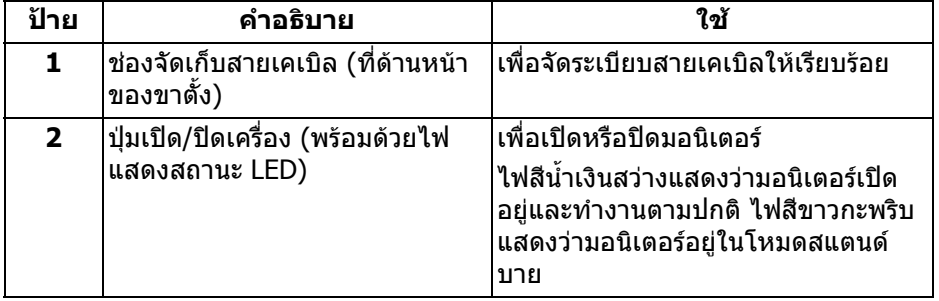

#### <span id="page-10-0"></span>**มุมมองดานบน**

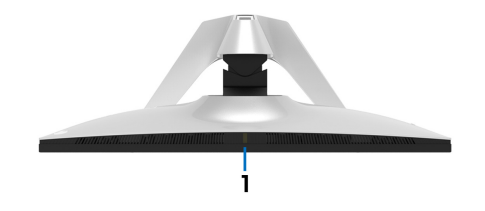

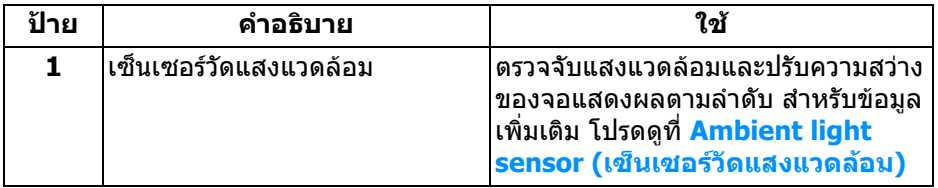

#### <span id="page-10-1"></span>**มุมมองดานหลัง**

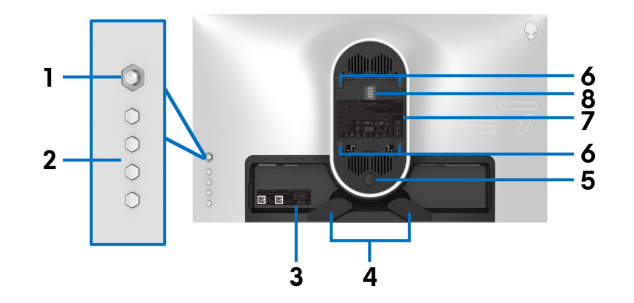

## **มมมองด ุ านหลังโดยไมมขาต ี ั้งมอนิเตอร**

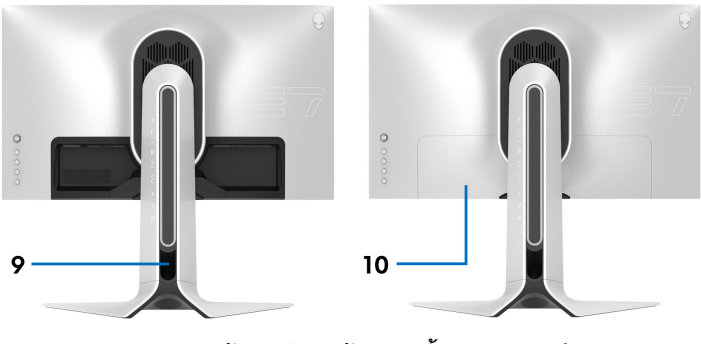

**มมมองด ุ านหลังพรอมขาตั้งมอนิเตอร**

## **เกี่ยวกับมอนิเตอรของคุณ | 11**

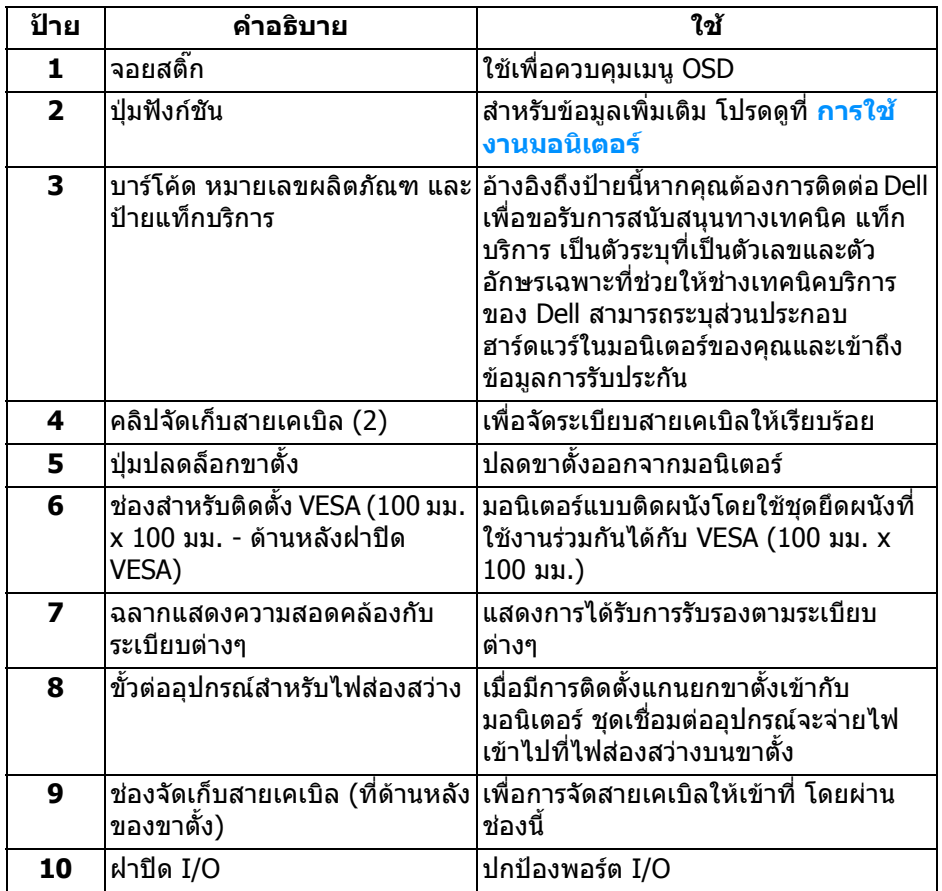

### <span id="page-12-0"></span>**มุมมองดานหลังและดานลาง**

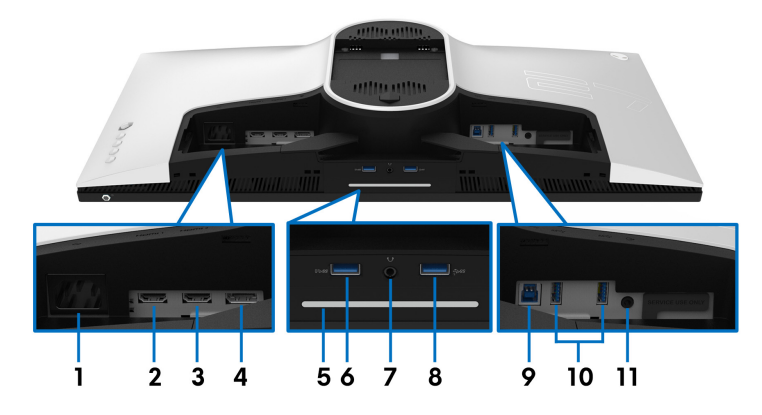

## **มมมองด ุ านหลังและดานลางโดยไมมขาต ี ั้งมอนิเตอร**

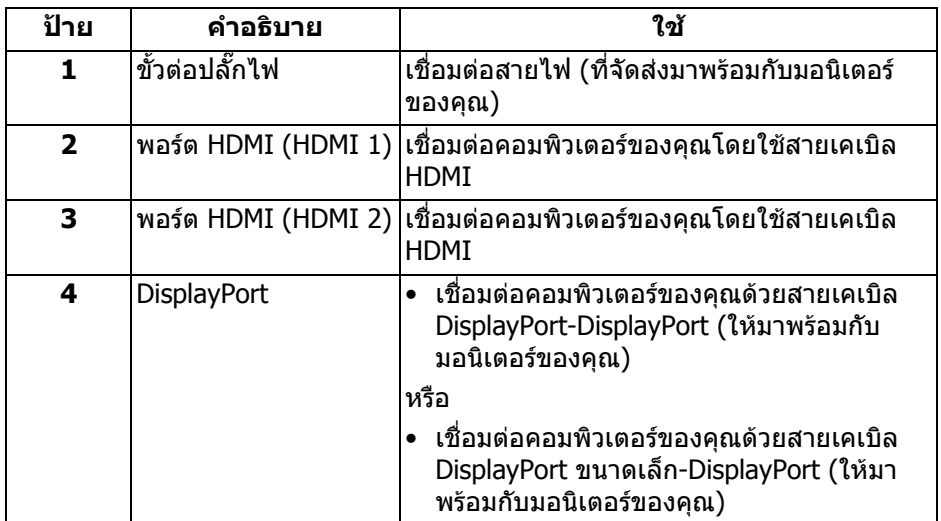

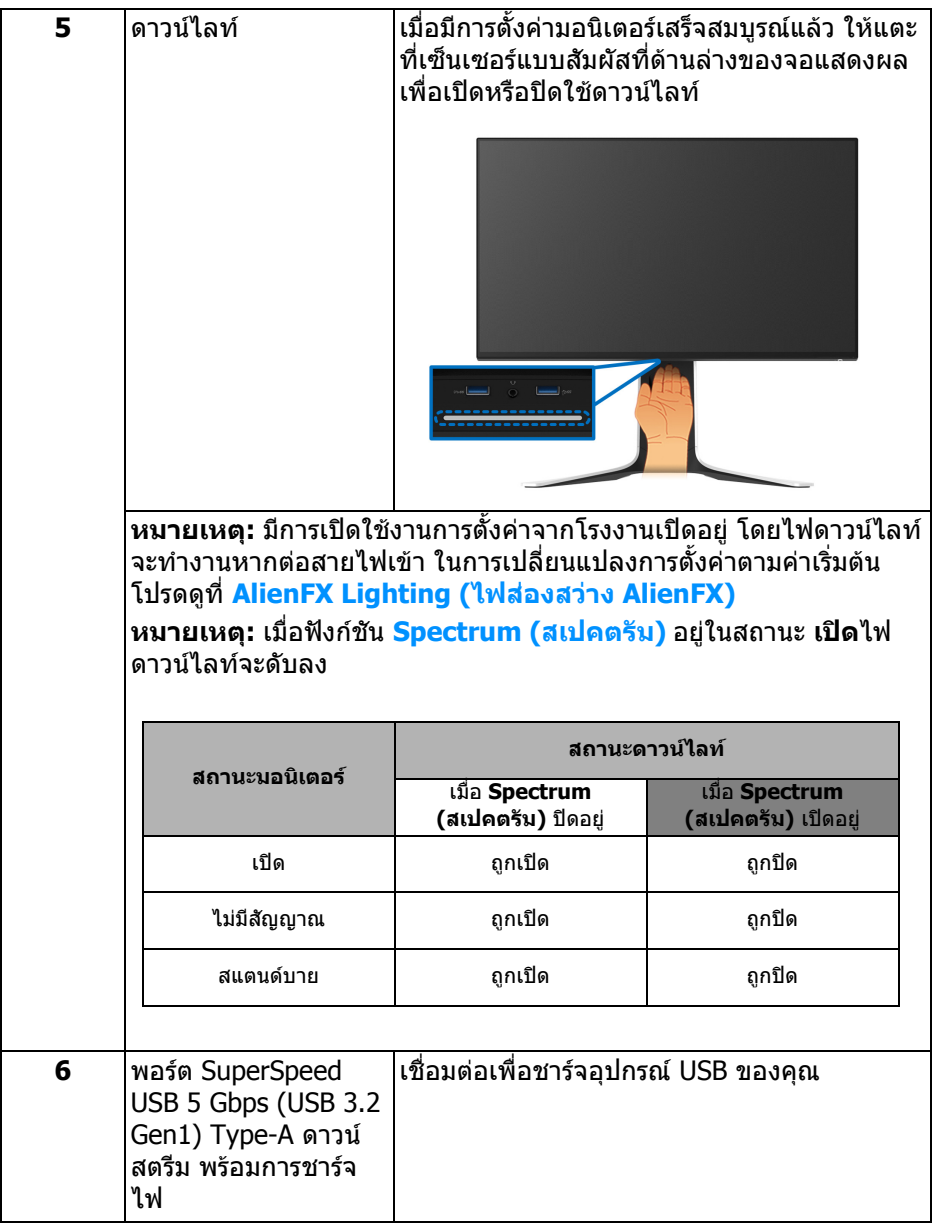

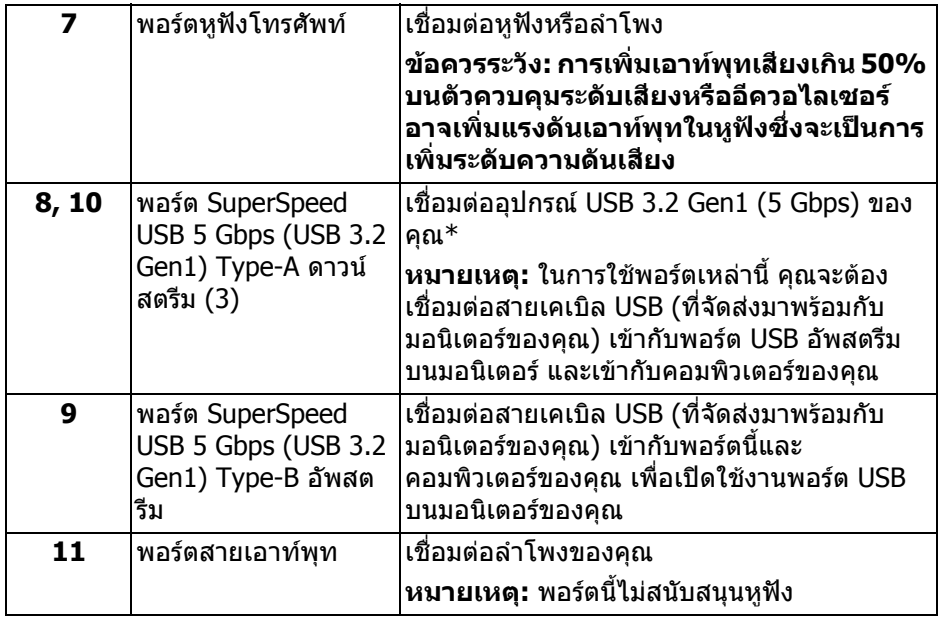

\*เพื่อหลีกเลี่ยงสัญญาณรบกวน เมื่อมีการเชื่อมตออุปกรณระบบไรสายแบบ USB เขาไป ที่พอร์ตดาวน์สตรีม USB ไม่แนะนำให้เชื่อมต่ออุปกรณ์ USB อื่นๆ เข้าในพอร์ตที่ติดกัน

## <span id="page-15-0"></span>**ขอมูลจําเพาะของมอนิเตอร**

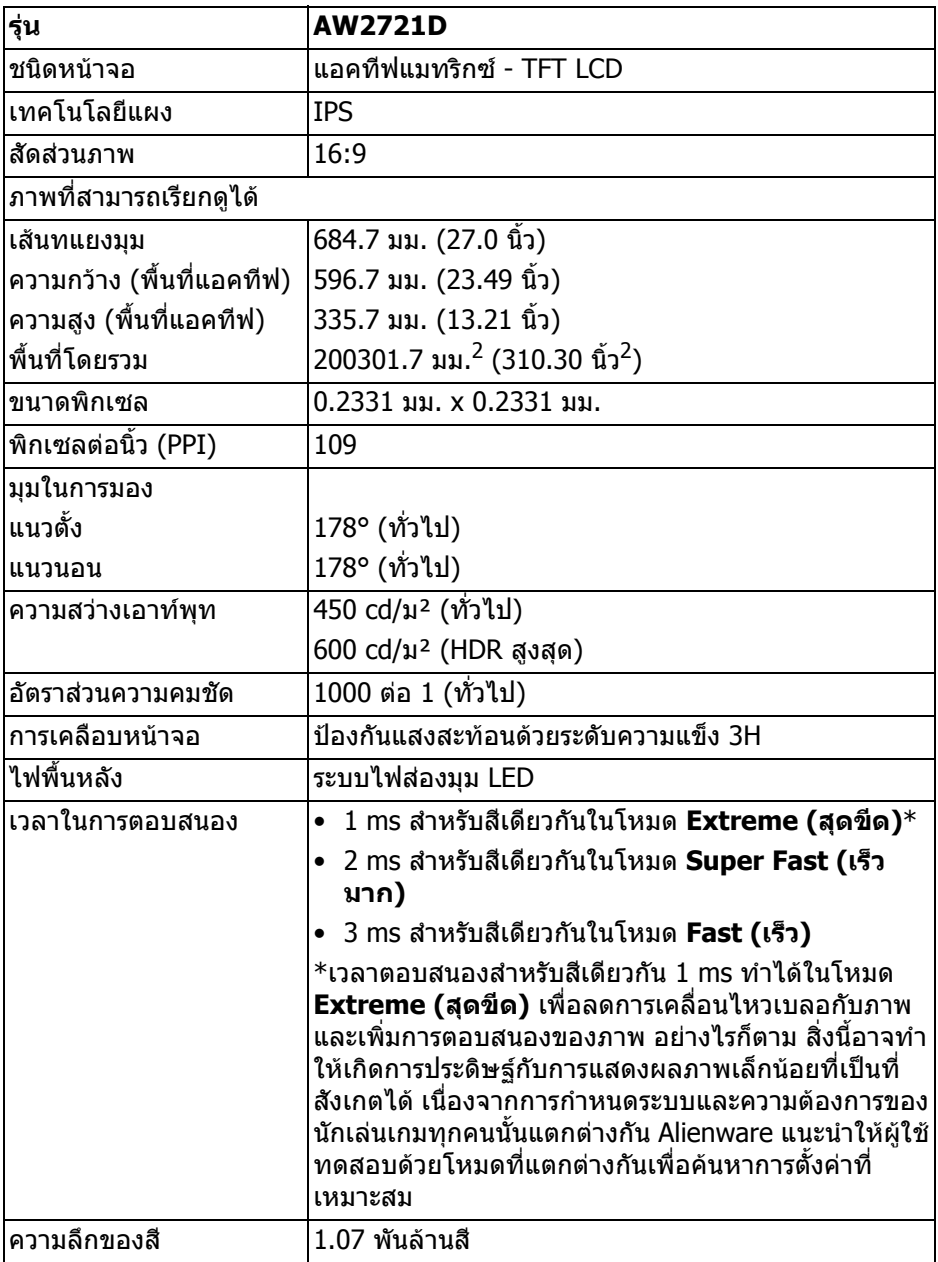

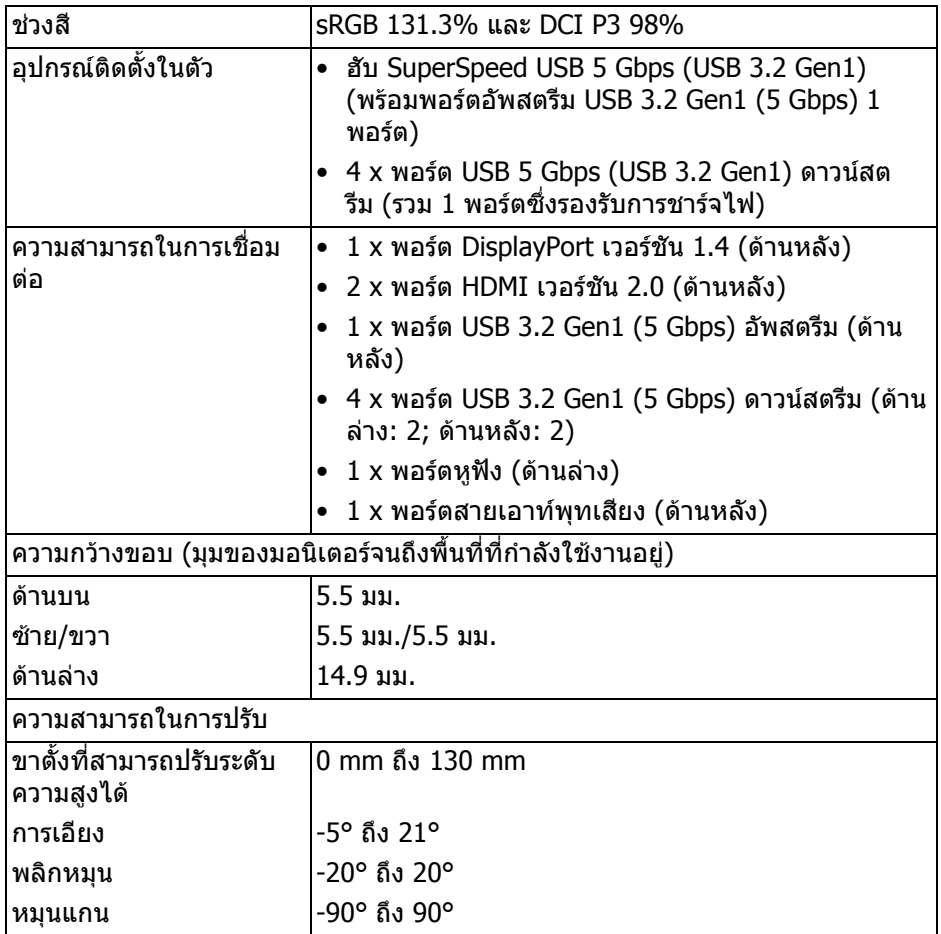

## <span id="page-16-0"></span>**ขอมูลจําเพาะความละเอียด**

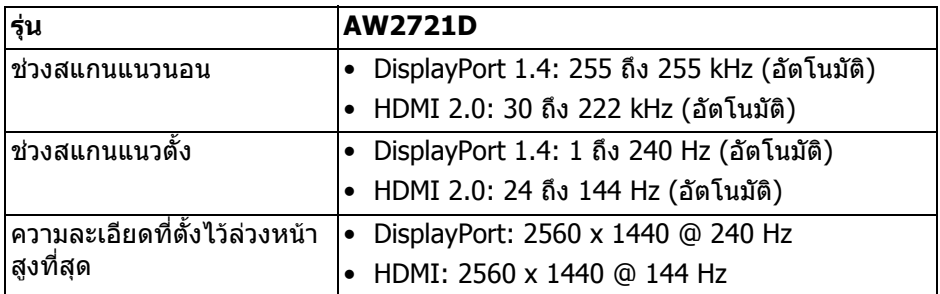

## **เกี่ยวกับมอนิเตอรของคุณ | 17**

## <span id="page-17-0"></span>**โหมดวิดีโอที่รองรับ**

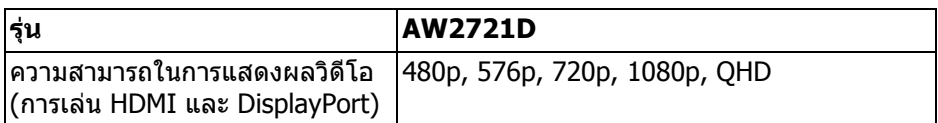

## <span id="page-17-1"></span>**โหมดการแสดงผลที่ตั้งไวลวงหนา**

#### **โหมดการแสดงผล HDMI**

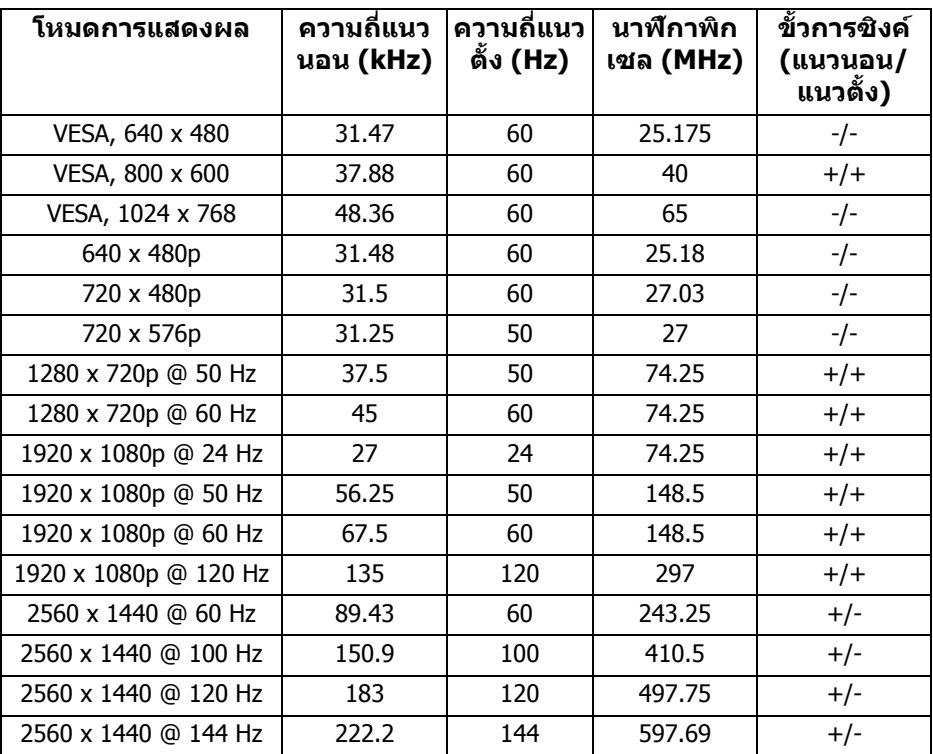

#### **โหมดการแสดงผล DP**

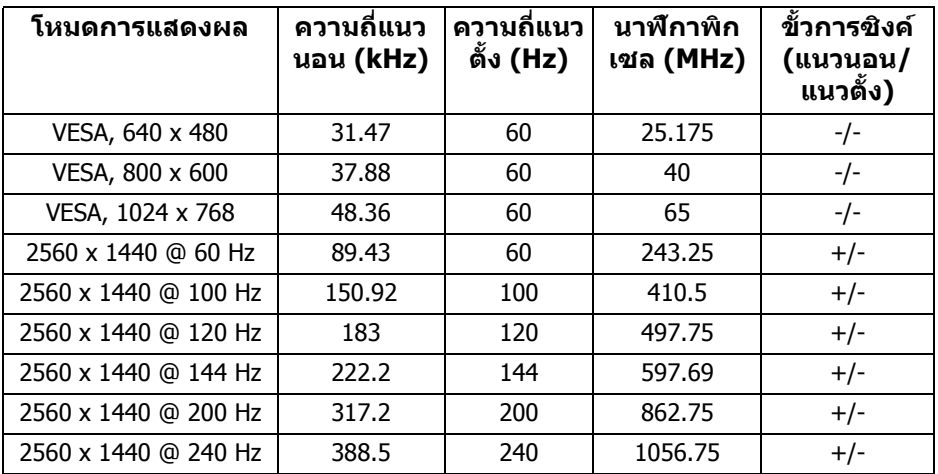

- **หมายเหตุ: มอนิเตอรนี้สนับสนุน NVIDIA® G-SYNC® ULTIMATE สําหรับ ขอมูลเกี่ยวกับการดกราฟกซึ่งสนับสนุนคุณสมบัติ NVIDIA® G-SYNC® ULTIMATE โปรดไปที่[www.geforce.com](https://www.geforce.com)**
- **หมายเหตุ: เพื่อใหไดฟงกชันการทํางานและประสบการณจาก NVIDIA® G-SYNC® ULTIMATE ที่สมบูรณคุณตองตรวจสอบใหแนใจวามอนิเตอร เชื่อมตอโดยตรงกับพอรต HDMI หรือ DisplayPort พรอมเอาทพุทโดยตรง จากการดกราฟก Nvidia บนพีซีของคุณ**

<span id="page-19-0"></span>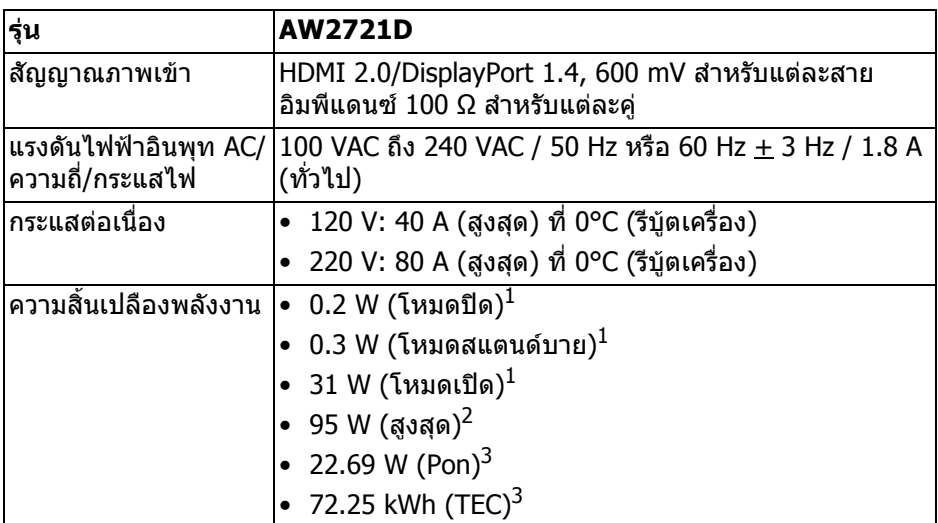

 $^{\rm 1}$  ตามที่กำหนดไว้ใน EU 2019/2021 และ EU 2019/2013

 $^2$ การตั้งค่าความสว่างและความคมชัดสูงสุดพร้อมการโหลดพลังงานสูงสุดบนพอร์ต USB ทั้งหมด

 $3$  Pon: การใช้พลังงานของโหมด เปิด วัดโดยอ้างอิงกับวิธีการทดสอบ Energy Star TFC: การใช้พลังงานทั้งหมดมีหน่วยเป็น kWh วัดโดยอ้างอิงกับวิธีการทดสอบ Energy **Star** 

ู เอกสารฉบับนี้เป็นเอกสารที่ให้ข้อมลเท่านั้น และเป็นข้อมลจากการทำงานในห้อง ่ ปฏิบัติการ ผลิตภัณฑ์ของท่านอาจทำงานได้แตกต่างออกไป ขึ้นอย่กับซอฟต์แวร์ ส่วน ประกอบ และอปกรณ์ต่อพ่วงที่สั่งซื้อ และไม่ถือเป็นหน้าที่ที่จะต้องอัพเดตข้อมลดัง กล่าว

ดังนั้นลูกค้าจึงไม่ควรนำข้อมูลนี้ไปใช้ในการตัดสินใจเกี่ยวกับค่าความต้านทานไฟฟ้า หรือค่าอื่นๆ ไม่มีการรับประกันความถูกต้องหรือความสมบรณ์ของข้อมลไม่ว่าจะโดยชัด แจงหรือโดยนัย

#### <span id="page-20-0"></span>**คุณลักษณะทางกายภาพ**

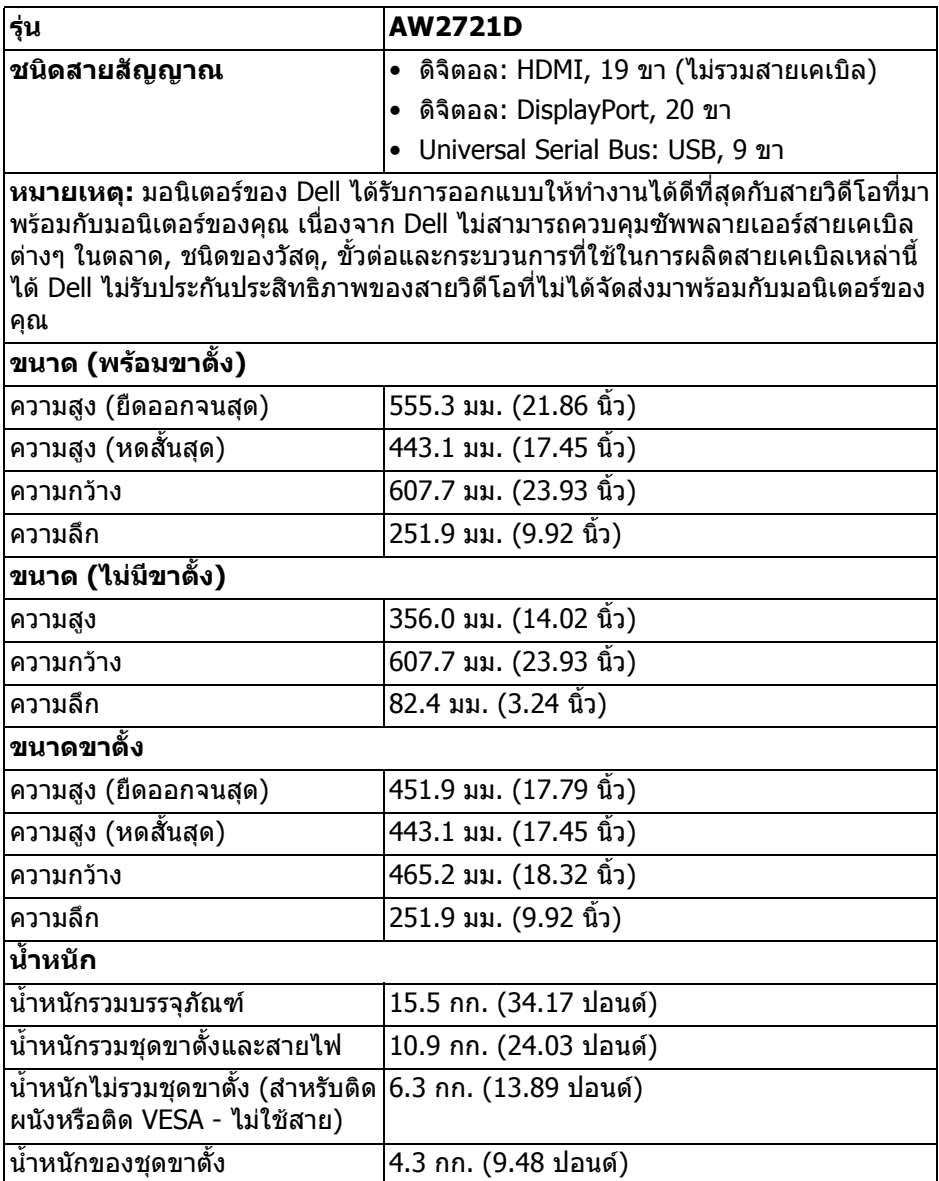

## <span id="page-21-0"></span>**คุณลักษณะสิ่งแวดลอม**

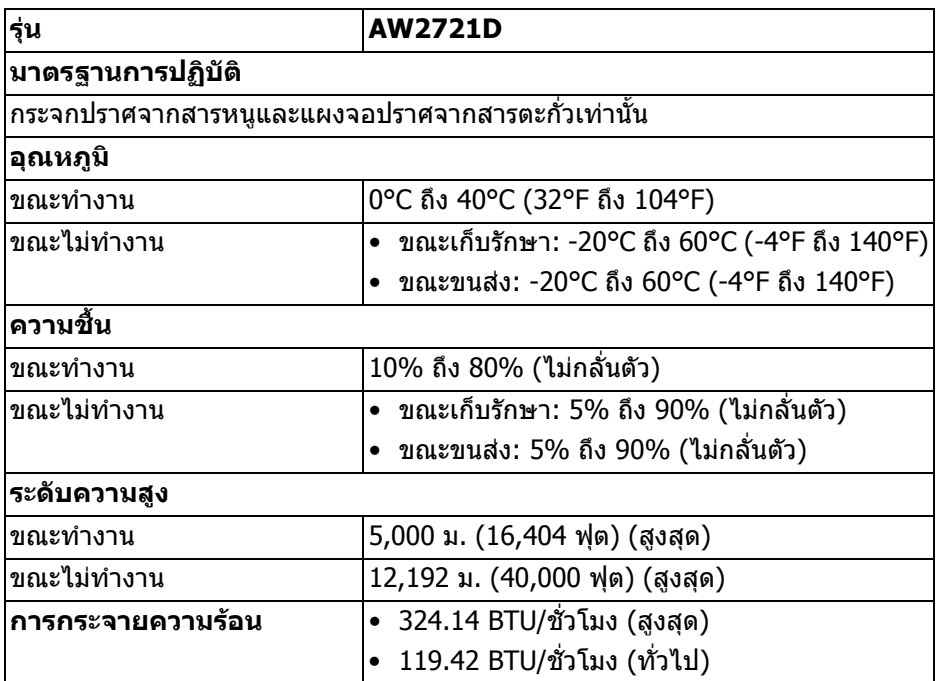

#### <span id="page-22-0"></span>**การกําหนดพิน**

## **ขั้วตอ DisplayPort**

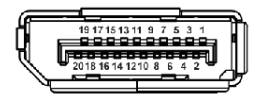

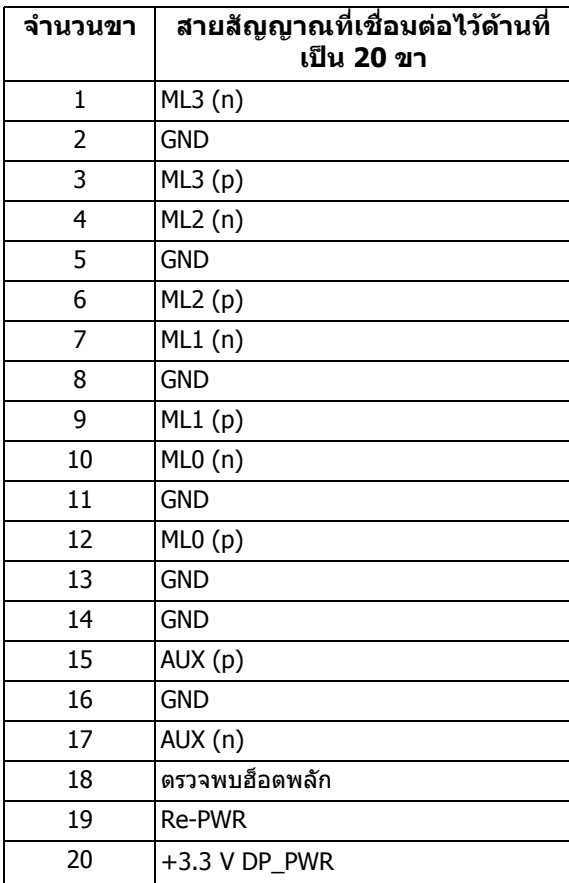

## **ขั้วตอ HDMI**

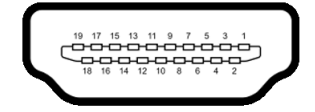

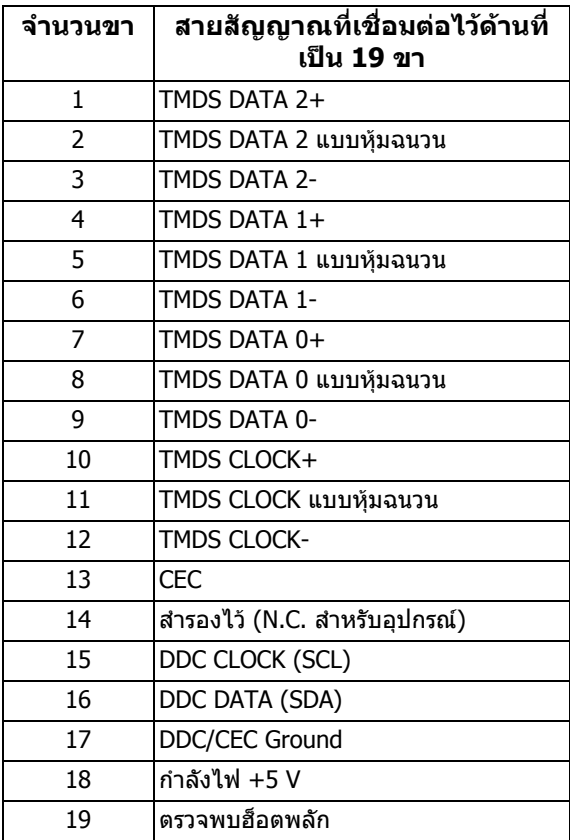

## <span id="page-23-0"></span>**ความสามารถดาน Plug and play**

คุณสามารถเชื่อมตอมอนิเตอรในระบบที่สามารถใชงานรวมกันไดกับระบบ Plug and Play มอนิเตอร์นี้จะให้ข้อมลประจำเครื่องของจอแสดงผล (EDID) กับระบบคอมพิวเตอร์ โดยอัตโนมตั ิโดยใชโปรโตคอลแชนเนลขอมูลการแสดงผล (DDC) เพื่อที่ระบบสามารถ ึกำหนดค่าให้ตัวเองได้ และปรับการตั้งค่าต่างๆ ของมอนิเตอร์ให้เหมาะสมที่สุด การติด ตั้งมอนิเตอร์ส่วนใหญ่เป็นระบบอัตโนมัติ คุณสามารถเลือกตั้งค่าอื่นๆ ได้ถ้าต่องการ ด ี ข้อมูลเพิ่มเติมเกี่ยวกับการเปลี่ยนการตั้งค<sub>่</sub>ามอนิเตอร์ได้จาก <mark>การใช*้*งานมอนิเตอร์</mark>

## <span id="page-24-0"></span>**อินเตอรเฟซ Universal Serial Bus (USB)**

ในส่วนนี้จะแสดงข้อมูลเกี่ยวกับพอร์ต USB ที่สามารถเลือกใช้ได้บนมอนิเตอร์

#### **หมายเหตุ: มอนิเตอรนี้เขากันไดกับ SuperSpeed USB 5 Gbps (USB 3.2 Gen1)**

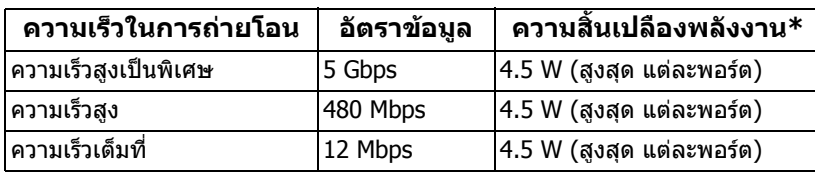

 $^*$ สูงสุด 2 A บนพอร์ตดาวน์สตรีม USB ( ${\color{red} {\bf S}$ SҼูป มีรูปไอคอนแบตเตอรี่ ) พร้อมอปกรณ์ที่ สอดคลองกับเวอรชันสําหรับการชารจแบตเตอรี่ หรืออุปกรณ USB ปกติ

## <span id="page-24-1"></span>**ขั้วตอ USB 3.2 Gen1 (5 Gbps) อัพสตรีม**

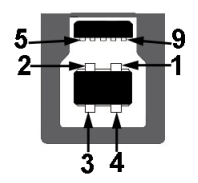

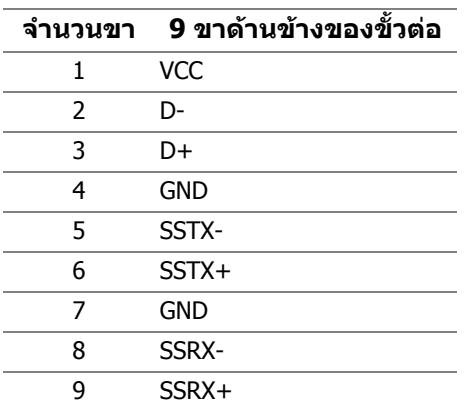

#### <span id="page-25-0"></span>**ขั้วตอ USB 3.2 Gen1 (5 Gbps) ดาวนสตรีม**

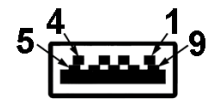

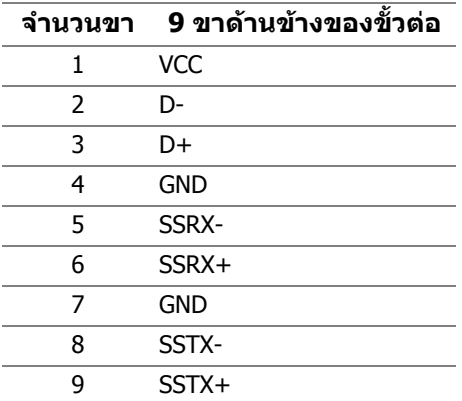

#### <span id="page-25-1"></span>**พอรต USB**

- 1 x อัพสตรีม ดานหลัง
- 2 x ดาวนสตรีม ดานหลัง
- 2 x ดาวนสตรีม ดานลาง

พอร์ตสำหรับชาร์จไฟ - พอร์ตที่มีรูปไอคอน <mark>SSҼูก</mark> สนับสนุนความสามารถในการ ี ชาร์จไฟแบบเร็วสูงสุด 2 A หากอปกรณ์สามารถใช้งานร่วมกันได้กับ BC1.2

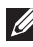

**หมายเหตุ: การทํางานของ SuperSpeed USB 5 Gbps (USB 3.2 Gen1) ตองใชคอมพิวเตอรที่รองรับ SuperSpeed USB 5 Gbps (USB 3.2 Gen1)**

 $\boldsymbol{V}$  หมายเหตุ: พอร์ต USB บนมอนิเตอร์จะทำงานเฉพาะเมื่อเปิดมอนิเตอร์ หรือ **เมื่อมอนิเตอรเปดอยหร ู ืออยูในโหมดสแตนดบาย หากคุณปดมอนิเตอรและ เปดใหม อุปกรณตอพวงตางๆ ที่เชื่อมตอไวอาจตองใชเวลาสักครู เพื่อให สามารถกลับมาทํางานไดตามปกติ**

## <span id="page-26-0"></span>**นโยบายคุณภาพและพิกเซลสําหรับมอนิเตอร LCD**

ในระหวางกระบวนการผลิตมอนิเตอร LCD ไมใชเรื่องผิดปกติที่จะมีหนึ่งหรือหลายพิก ี่ เซลที่สว่างคงที่ภายใต้สถานะที่ไม่มีการเปลี่ยนแปลง ซึ่งมองเห็นได้ยาก และไม่มีผล ึกระทบใดๆ กับคุณภาพในการแสดงผลหรือความสามารถในการใช้งาน โปรดดข้อมูลเพิ่ม เติมเกี่ยวกับนโยบายคุณภาพและพิกเซลสําหรับมอนิเตอรของ Dell ไดที่ **[www.dell.com/pixelguidelines](https://www.dell.com/pixelguidelines)**

## <span id="page-26-1"></span>**เออโกโนมิกส**

#### $\bigtriangleup$  ข้อควรระวัง: การใช้คีย์บอร์ดไม่ถูกต้องหรือเป็นเวลานานอาจส่งผลให้เกิด **การบาดเจ็บได**

## $\bigwedge$  ข้อควรระวัง: การดูหน้าจอมอนิเตอร์เป็นระยะเวลานานอาจทำให้ปวดตา

เพื่อความสะดวกสบายและประสิทธิภาพ ให้ปฏิบัติตามคำแนะนำต่อไปนี้เมื่อตั้งค่าและใช้ งานเวิรกสเตชันคอมพิวเตอรของคุณ:

- จัดตำแหน่งคอมพิวเตอร์ของคุณเพื่อให้มอนิเตอร์และคีย์บอร์ดอย่ตรงหน้าคุณขณะ ี่ ที่คุณทำงาน ชั้นวางพิเศษมีวางจำหน่ายทั่วไปเพื่อช่วยให้คุณจัดวางตำแหน่ง คีย์บอร์ดได้อย่างถูกต้อง
- ในการลดความเสี่ยงการเกิดตาล้าและปวดคอ/แขน/หลัง/ไหล่จากการใช้มอนิเตอร์ เปนระยะเวลานาน เราขอแนะนําใหคุณ:
	- 1. ตั้งระยะหางของหนาจอตั้งแต 20 ถึง 28 นิ้ว (50 70 ซม.) จากดวงตาของคุณ
	- 2. กะพริบตาบ่อยๆ เพื่อทำให้ดวงตาของคุณชุ่มชื้น หรือทำให้ตาเปียกชื้นน้ำ หลัง ใช้มอนิเตอร์เป็นเวลานาน
	- 3. หยุดพัก 20 นาทีในทุกสองชั่วโมงเป็นประจำ และบ่อยๆ
	- 4. พักสายตาจากมอนิเตอรและมองวัตถุไกลๆ ที่ระยะ 20 ฟุตเปนเวลาอยางนอย 20 วินาทีในระหวางหยุดพัก
	- 5. ยืดตัวเพื่อลดอาการเมื่อยของคอ แขน หลัง และบ่า ในระหว่างพัก
- ตรวจสอบใหแนใจวาหนาจอมอนิเตอรอยูในระดับสายตาหรือต่ําลงเล็กนอยเมื่อคุณ ้**นั่งอย่หน**้ามอนิเตอร์
- ปรับความเอียงของมอนิเตอร์ ความคมชัดและการตั้งค่าความสว่าง
- ปรับแสงรอบขางรอบตัวคุณ (เชนไฟเหนือศีรษะ โคมไฟตั้งโตะและผามานหรือมลู ี่ บนหนาตางใกลเคียง) เพื่อลดแสงสะทอนและแสงบนหนามอนิเตอร
- ใชเกาอี้ที่รองรับหลังสวนลางไดดี
- วางแขนในแนวนอนโดยให้ข้อมือของคุณในตำแหน่งที่เป็นปกติ และสะดวกสบาย ขณะใชคียบอรดหรือเมาส
- ออกจากพื้นที่เพื่อพักมือในขณะที่ใช้คีย์บอร์ดหรือเมาส์
- ปลอยใหตนแขนของคุณผอนคลายอยางเปนธรรมชาติทั้งสองขาง
- ตรวจสอบใหแนใจวาเทาของคุณวางราบกับพื้น
- เมื่อนั่ง ตรวจสอบให้แน่ใจว่าน้ำหนักของขาของคุณอย่ที่เท้าของคุณและไม่ได้อย่ ่ ในส่วนด้านหน้าของที่นั่งของคุณ ปรับความสูงของเก้าอี้ของคุณ หรือใช้ที่วางเท้า หากจําเปนเพื่อรักษาทาที่เหมาะสม
- ทำท่าทางในการทำกิจกรรมของคุณให้แตกต่างไม่เหมือนเดิม พยายามจัดระเบียบ ึงานของคุณ เพื่อที่คุณจะได้ไม่ต้องนั่งทำงานเป็นเวลานาน พยายามยืนหรือลกขึ้น ี แล้วเดินไปรอบ ๆ เป็นช่วง ๆ
- รักษาใหใตโตะของคุณใหปราศจากสิ่งกีดขวางและสายเคเบิลหรือสายไฟที่ ้อาจรบกวนการทำงานของที่นั่งที่สะดวกสบายหรืออาจทำให้เกิดอับตรายจากการ สะดุด

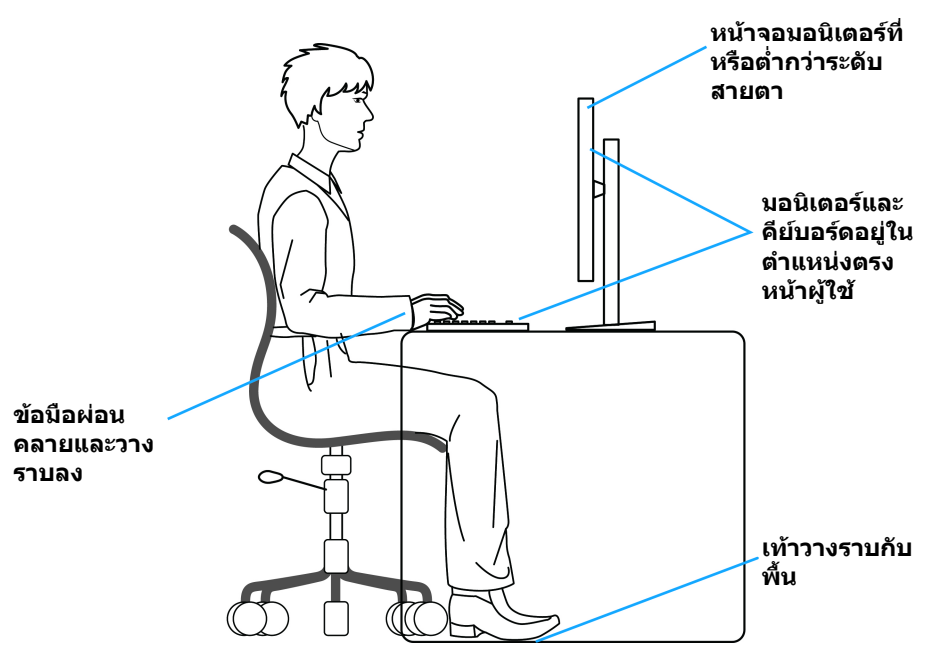

## <span id="page-28-0"></span>**การจัดการและการเคลื่อนยายจอแสดงผลของคุณ**

เพื่อใหแนใจวามอนิเตอรไดรับการจัดการอยางปลอดภัยเมื่อยกหรือเคลื่อนยาย ใหปฏิบัติ ตามแนวทางที่ระบุไวดานลาง:

- ก่อนที่จะเคลื่อนย้ายหรือยกมอนิเตอร์ ให้ปิดคอมพิวเตอร์และมอนิเตอร์ของคุณ
- ถอดสายเคเบิลทั้งหมดออกจากมอนิเตอร
- วางมอนิเตอร์ไว้ในกล่องเดิมด้วยบรรจุภัณฑ์ดั้งเดิม
- จับที่ขอบด้านล่างและด้านข้างของมอนิเตอร์ให้แน่น โดยไม่ต้องใช้แรงกดมากเกิน ไปเมื่อยกหรือเคลื่อนยายมอนิเตอร

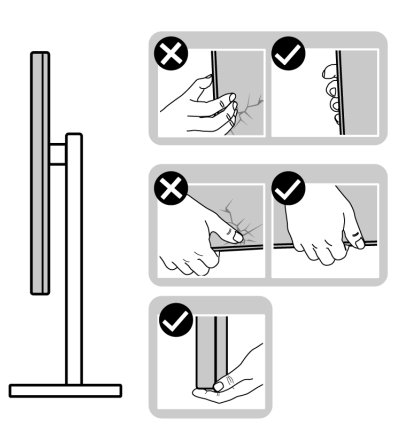

• เมื่อยกหรือย้ายมอนิเตอร์ ตรวจสอบให้แน่ใจว่าหน้าจอหันหน้าออกจากตัวคุณและ อยากดบนพื้นที่แสดงผลเพื่อหลีกเลี่ยงรอยขีดขวนหรือความเสียหาย

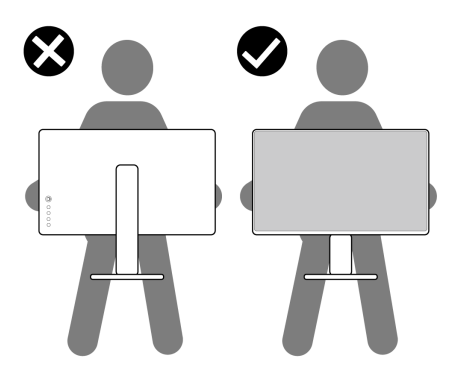

• เมื่อยกหรือย้ายมอนิเตอร์ อย่าพลิกมอนิเตอร์กลับหัวขณะที่ถือฐานขาตั้งหรือขาตั้ง ียกสูง การทำเช่นนี้อาจทำให้มอนิเตอร์เสียหายหรือทำให้เกิดก<sup>๊</sup>ารบาดเจ็บ

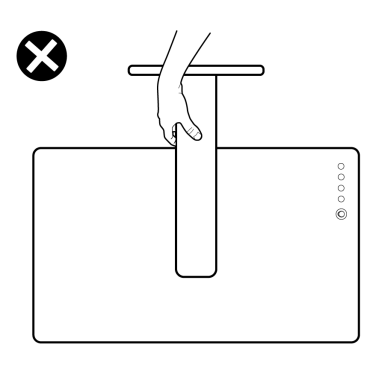

## <span id="page-29-0"></span>**คูมือการดูแลรักษา**

#### <span id="page-29-1"></span>**การทําความสะอาดมอนิเตอรของคุณ**

- **ขอควรระวัง: อานและปฏิบัติตาม [คําแนะนําดานความปลอดภัย](#page-73-5) กอนการทํา ความสะอาดมอนิเตอร**
- **คําเตือน: กอนทําความสะอาดมอนิเตอรใหถอดปลั๊กไฟมอนิเตอรออกจาก เตาเสียบไฟฟา**

ี่สำหรับวิธีการปฏิบัติที่ดีที่สุด ให้ปฏิบัติตามคำแนะนำในรายการด้านล่าง ในขณะนำ มอนิเตอรออกจากกลอง ทําความสะอาด หรือการดูแลมอนิเตอรของคุณ:

- ในการทำความสะอาดหน้าจอป้องกันไฟฟ้าสถิตย์ ใช้ผ้าน่มที่สะอาดชบน้ำเปียก ิหมาดๆ ถ้าเป็นไปได้ ใช้กระดาษทำความสะอาดหน้าจอแบบพิเศษ หรือน้ำยาทำ ความสะอาดที่เหมาะกับสารเคลือบหน้าจอป้องกันไฟฟ้าสถิตย์ อย่าใช้ ี เบนซิน ทินเนอร์ แอมโมเนีย น้ำยาทำความสะอาดที่มีฤทธิ์รุนแรง หรือเครื่องเป่า อากาศ
- ใช้ผ้าชบน้ำอ่นหมาดๆ ในการทำความสะอาดมอนิเตอร์ หลีกเลี่ยงการใช้ผงซัก ีฟอก หรือสารทำความสะอาดที่มีลักษณะเดียวกัน ซึ่งทิ้งคราบฟิล์มบางๆ ไว้บน มอนิเตอร
- หากคุณสังเกตเห็นผงแปงสีขาว เมื่อคุณนําจอภาพออกจากกลอง ใหใชผาเช็ดออก
- จัดการกับมอนิเตอรดวยความระมัดระวัง เนื่องจากมอนิเตอรสีเขมอาจมีรอยขีด ข่วน และมีรอยครูดสีขาวได้มากกว่ามอนิเตอร์สีอ่อน
- เพื่อช่วยให้ภาพคงคุณภาพดีที่สุดบนมอนิเตอร์ ขอให้ใช้โปรแกรมรักษาหน้าจอที่ เปลี่ยบภาพตลอด และปิดบอบิเตอร์เบื่อไบ่ใช้งาบ

# <span id="page-30-0"></span>**การติดตั้งมอนิเตอร**

## <span id="page-30-1"></span>**การเชื่อมตอขาตั้ง**

- **หมายเหตุ: ขาตั้งไมไดติดตั้งมาจากโรงงาน**
	- **หมายเหตุ: ดําเนินการตามขั้นตอนตอไปนี้เฉพาะสําหรับขาตั้งซึ่งนําสงมา พรอมมอนิเตอรของคุณ หากคุณเชื่อมตอขาตั้งที่ซื้อมาจากแหลงอื่น ใหทํา ตามขั้นตอนในการติดตั้งที่มาพรอมกับขาตั้งนั้นแทน**
- $\wedge$  ข้อควรระวัง: ขั้นดังต่อไปนี้มีความสำคัญในการปกป้องหน้าจอที่โค้งของ **คุณ ทําตามขั้นตอนดานลางเพื่อทําการติดตั้งใหเสร็จสิ้น**

**1.** ถอดแกนยกขาตั้งและฐานขาตั้งจากวัสดุรองบรรจุภัณฑ

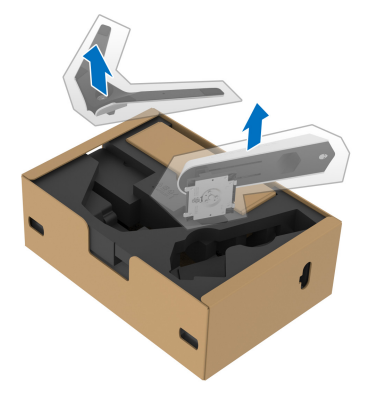

- **2.** จัดตําแหนงและวางแกนยกขาตั้งบนฐานขาตั้ง
- ี**3.** เปิดที่จับสกรที่ด้านล่างของฐานขาตั้งแล้วหมนตามเข็มนาฬิกาเพื่อยึดชุดขาตั้ง
- **4.** ปดที่จับสกรู

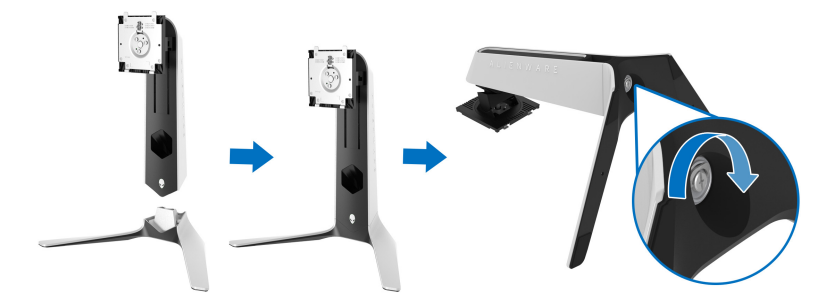

#### **5.** เปดฝาครอบปองกันบนมอนิเตอรเพื่อเขาถึงชอง VESA บนมอนิเตอร

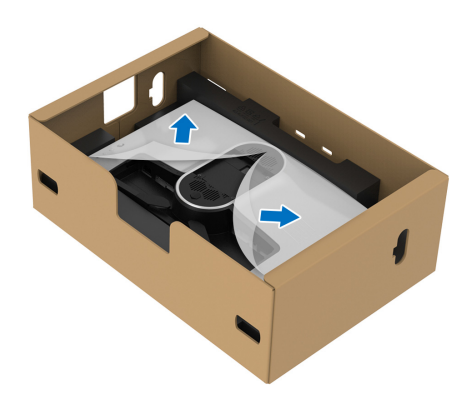

- **ขอควรระวัง: เมื่อเชื่อมตอชุดขาตั้งเขากับจอแสดงผล หามวางแทนวางขาตั้ง โดยตรงบนแผงดานหลังจอแสดงผล การทําเชนนั้นอาจสรางความเสียหาย ใหกับขา pogo บนขาตั้งเนื่องจากการวางแนวที่ไมถูกตอง**
	- **6.** ใสแท็บบนแทนขาตั้งในชองบนฝาหลังของมอนิเตอรอยางระมัดระวังและวางชุดขา ตั้งลงเพื่อล็อคเขาที่

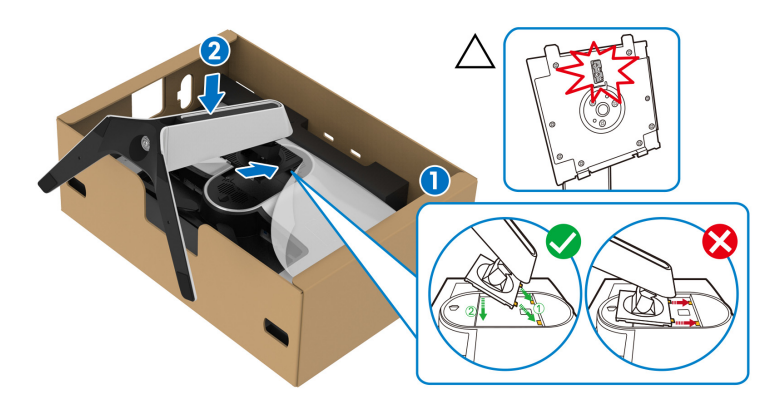

**7.** เดินสายไฟผานชองจัดสายเคเบิลบนขาตั้งและผานคลิปจัดสายเคเบิลที่ดานหลัง ของจอแสดงผล

#### **8.** เชื่อมต่อสายไฟเข้ากับมอนิเตอร์

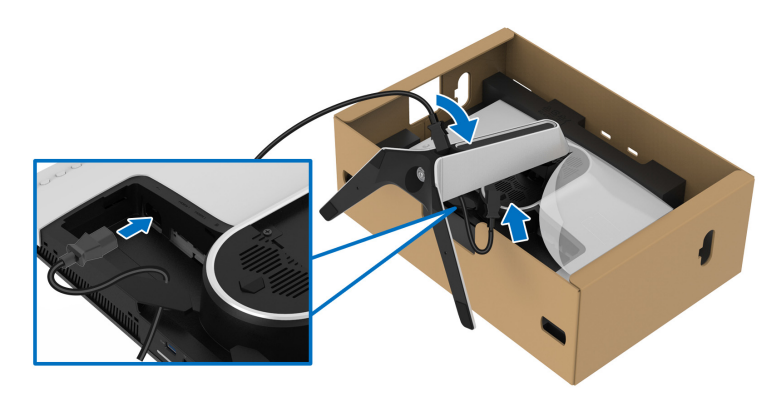

- **9.** เดินเสนทางสายเคเบิลที่ตองการ เชนสายเคเบิล USB 3.2 Gen1 (5 Gbps) อัพสต รีม, สายเคเบิล USB 3.2 Gen1 (5 Gbps) ดาวนสตรีม, สายเคเบิล HDMI และสาย เคเบิล DisplayPort ผานชองจัดเก็บสายไฟบนขาตั้ง
- **หมายเหตุ: สายเคเบิล USB 3.2 Gen1 (5 Gbps) และสายเคเบิล HDMI ไม ไดมาพรอมกับจอแสดงผลของคุณ โดยมีจําหนายแยกตางหาก**

**10.**เชื่อมตอสายเคเบิลที่ตองกาเขากับมอนิเตอร

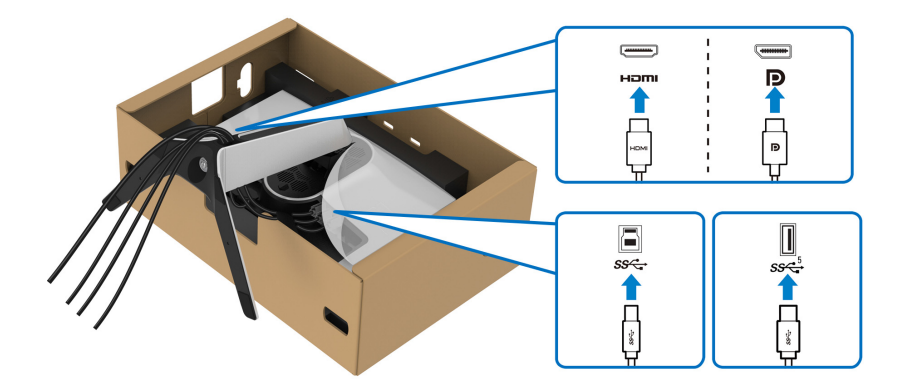

- **หมายเหตุ: มอนเตอร ิ ของ Dell ไดรับการออกแบบมาใหทํางานไดดีที่สุดกับ สายเคเบิลในกลองของ Dell Dell ไมรับประกันคุณภาพและประสิทธิภาพ ของวิดีโอเมื่อใชสายเคเบ ิลที่ไมใชของ Dell**
- **หมายเหตุ: เดินสายเคเบิลแตละเสนดวยความระมัดระวัง เพื่อใหสามารถจัด เก็บสายเคเบิลใหเขาที่กอนมีการติดฝาครอบ I/O**

#### $\bigwedge$  ข้อควรระวัง: ห้ามเสียบปลั๊กเข้าเต้ารับติดผนังหรือเปิดมอนิเตอร์ จนกว่าคุณ **จะไดรับขอความแจงใหดําเนินการดังกลาว**

**11.**ถือแทนวางขาตั้งแลวยกมอนิเตอรขึ้นอยางระมัดระวงั จากนั้นวางบนพื้นผิวที่เรียบ

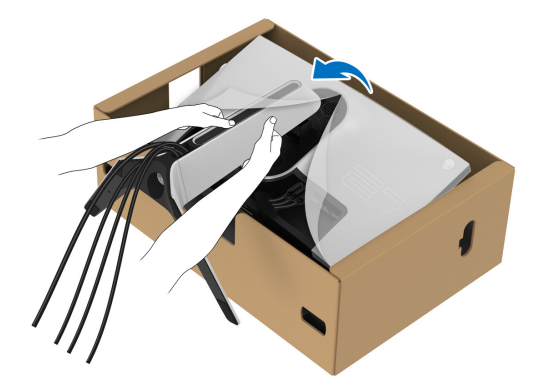

- $\bigwedge$  ข้อควรระวัง: ถือขาตั้งให้แน่นเมื่อยกมอนิเตอร์ เพื่อหลีกเลี่ยงความเสียหาย **จากอุบัติเหตุ**
	- **12.**ยกฝาปดปองกันออกจากมอนิเตอร

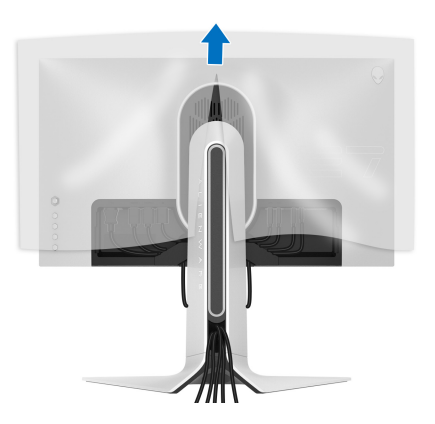

**13.**เลื่อนแท็บบนฝาครอบ I/O เข้ากับช่องบนจอภาพจนกระทั่งเข้าตำแหน่ง

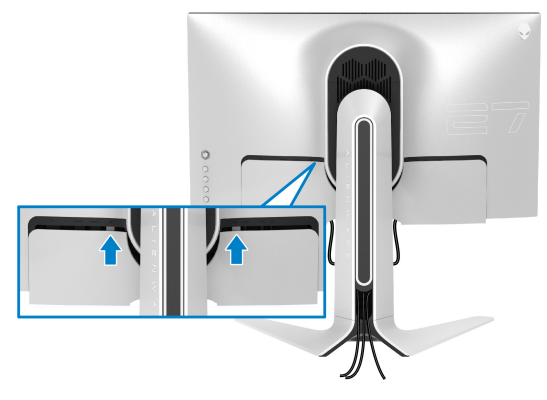

**หมายเหตุ: ตรวจสอบใหแนใจวาสายเคเบิลทั้งหมดผานฝาครอบ I/O และ ชองจัดสายเคเบิลบนแทนขาตั้ง**

## <span id="page-34-0"></span>**การเชื่อมตอคอมพิวเตอร**

- **คําเตือน: กอนที่คุณจะเริ่มกระบวนการใดๆ ในสวนนี้ใหปฏิบัติตาม [คําแนะนํา](#page-73-5) [ดานความปลอดภัย](#page-73-5)**
- **หมายเหตุ: อยาเชื่อมตอสายเคเบิลทั้งหมดเขากับคอมพิวเตอรพรอมกัน**
- **หมายเหตุ: ภาพเหลานี้ใชเพื่อการแสดงภาพประกอบเทานั้น ลักษณะจริงของ คอมพิวเตอรอาจแตกตางไฟจากนี้**

ในการการเชื่อมต่อมอนิเตอร์ของคุณเข้ากับคอมพิวเตอร์:

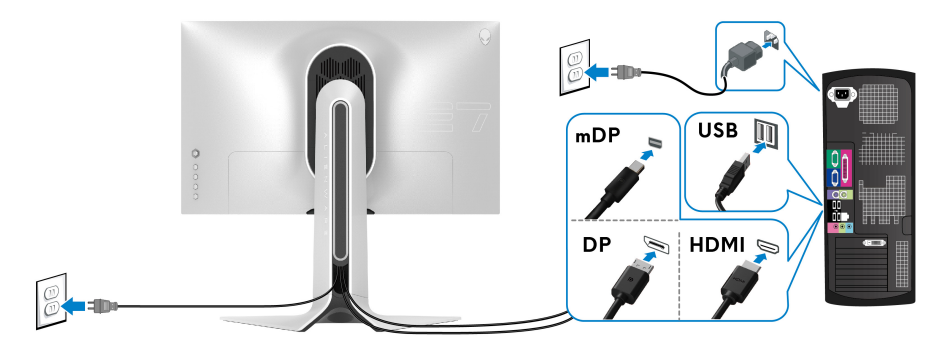

- **1.** เชื่อมตอปลายอีกดานหนึ่งของสายเคเบิล DisplayPort (หรือ Mini-DisplayPort ไปยัง DisplayPort) หรือ HDMI เขากับคอมพิวเตอรของคุณ
- **2.** เชื่อมตอปลายอีกดานของสายเคเบิลอัพสตรีม USB 3.2 Gen1 เขากับพอรต USB 3.2 Gen1 ที่เหมาะสมบนคอมพิวเตอรของคุณ
- **3.** เชื่อมตออุปกรณตอพวง USB 3.2 Gen1 เขากับพอรตดาวนสตรีม USB 3.2 Gen1 บนมอนิเตอร
- **4.** เสียบสายไฟของคอมพิวเตอรและมอนิเตอรของคุณเขากับเตาเสียบ
- **5.** เปดมอนิเตอรและคอมพิวเตอร

้ถ้ามอนิเตอร์แสดงภาพขึ้นมา หมายความว่าการติดตั้งนั้นสมบรณ์ ถ้าไม่มีภาพ ปรากฏบนจอ โปรดดู**[ปญหาทั่วไป](#page-67-1)**

## <span id="page-35-0"></span>**การถอดขาตั้งมอนิเตอร**

**หมายเหตุ: เพื่อปองกันรอยขีดขวนบนจอภาพขณะถอดขาตั้งออก ตรวจสอบ ใหแนใจวา มีการวางมอนิเตอรไวบนพื้นผิวที่นุมและสะอาด**

**หมายเหตุ: ดําเนินการตามขั้นตอนตอไปนี้เพื่อถอดขาตั้งซึ่งนําสงมาพรอม มอนิเตอรของคุณออก หากคุณถอดขาตั้งที่ซื้อมาจากแหลงอื่น ใหทําตามขั้น ตอนในการติดตั้งที่มาพรอมกับขาตั้งนั้นแทน**

เพื่อถอดขาตั้งออก:

- **1.** ปดจอภาพ
- **2.** ถอดสายเคเบิลออกจากคอมพวเตอร ิ
- **3.** วางมอนิเตอรลงบนผานุมหรือโซฟานุม
- **4.** เลื่อนและถอดฝาครอบ I/O ออกจากมอนิเตอร์อย่างระมัดระวัง

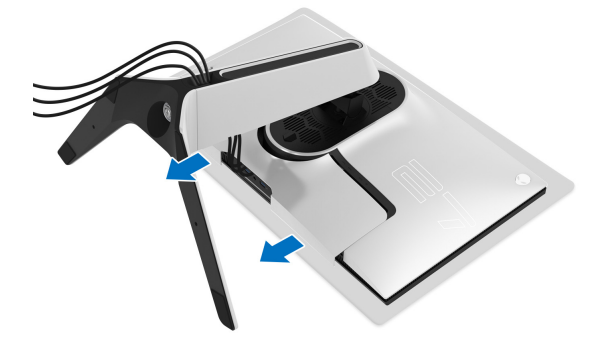
**5.** ถอดสายเคเบิลออกจากมอนิเตอรและเลื่อนสายเคเบิลผานชองจัดเก็บสายเคเบิล บนแทนขาตั้ง

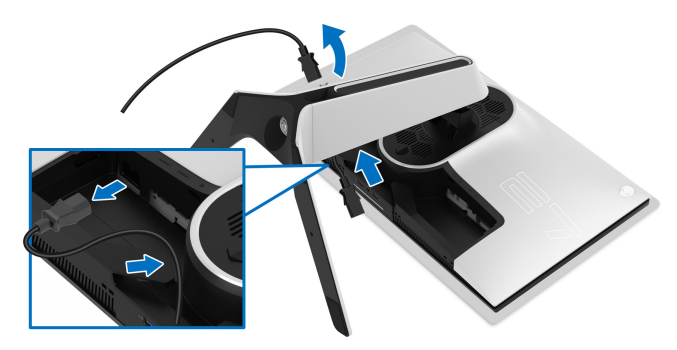

**6.** กดปุมปลดล็อกขาตั้งคางไว

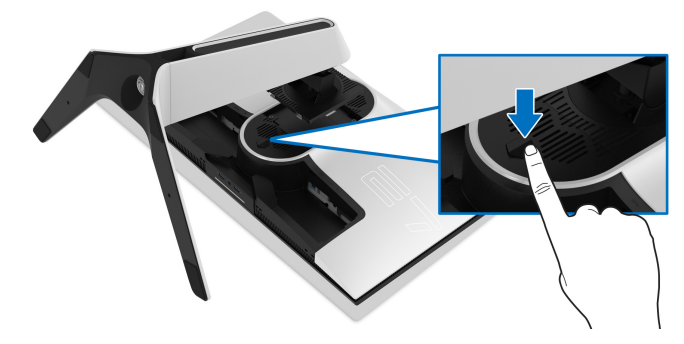

**7.** ยกขาตั้งออกจากมอนิเตอร

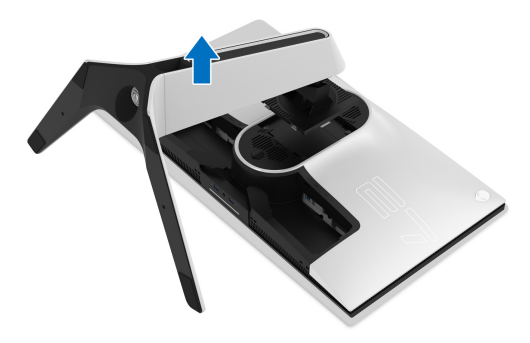

### **อุปกรณยึดผนัง VESA (อุปกรณเสริม)**

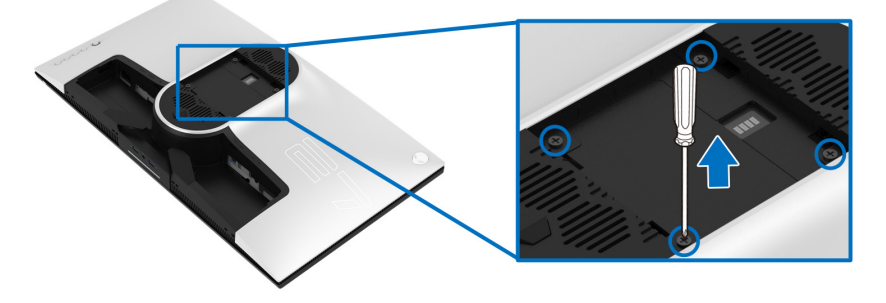

(ขนาดสกรู: M4 x 10 มม.)

ใหดูขั้นตอนที่มาพรอมกับชุดยึดผนัง VESA ที่ใชดวยกันได

- **1.** วางหนาจอแสดงผลบนผาหรือเบาะที่นุมบนพื้นผิวที่เรียบและมั่นคง
- **2.** ถอดขาตั้งมอนิเตอร (โปรดดู**[การถอดขาตั้งมอนิเตอร](#page-35-0)**)
- **3.** ใชไขควงแฉกเพื่อถอดสกรู 4 ตัวที่ยึดฝาปดพลาสติกออก
- **4.** ติดแผนโลหะยึดจากชุดติดผนังเขากับมอนิเตอร
- **5.** ติดมอนิเตอร์บนผนัง สำหรับข้อมูลเพิ่มเติม โปรดดูเอกสารประกอบที่มาพร้อมกับ ชุดติดตั้งบนผนัง
- **หมายเหตุ: สําหรับใชกับแผนโลหะยึดผนังในรายการ UL ซึ่งสามารถรับ น้ําหนักหรือโหลดต่ําสุดที่ 25.2 กก. เทานั้น**

# **การใชงานมอนิเตอร**

### **เปดมอนิเตอร**

กดปุมเปดปด เพื่อเปดมอนิเตอร

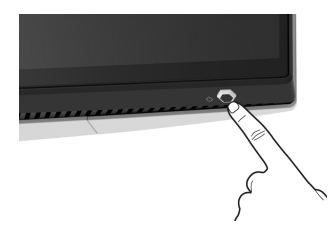

### **การใชจอยสติ๊กควบคุม**

ใช้การจอยสติ๊กควบคุมที่ด้านหลังของมอนิเตอร์เพื่อทำการปรับ OSD

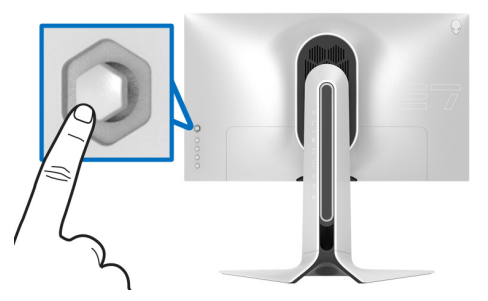

- **1.** กดปุมจอยสติ๊กเพื่อออกจากเมนูหลักของ OSD
- **2.** เลื่อนจอยสติ๊กขึ้น/ลง/ซาย/ขวาเพื่อสลับระหวางตัวเลือกตางๆ
- **3.** กดปุมจอยสติ๊กอีกครั้งเพื่อยืนยันการเลือกและออก

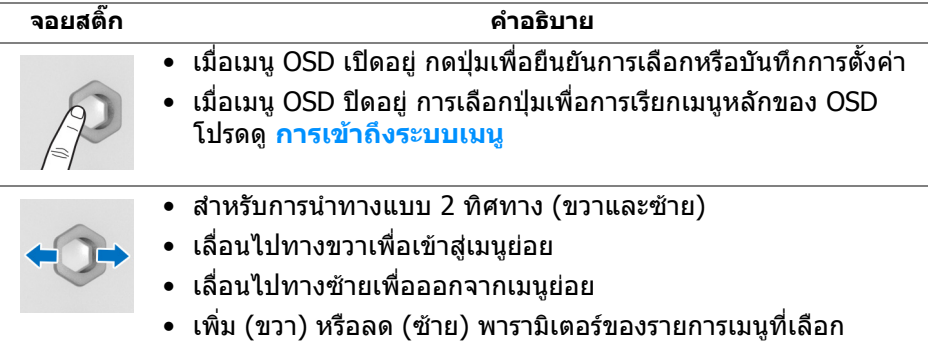

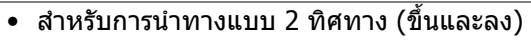

- สลับระหวางรายการเมน ู
- เพิ่ม (ขึ้น) หรือลด (ลง) พารามิเตอร์ของรายการเมนูที่เลือก

### **การใชปุมควบคุมบนแผงดานหลัง**

ใช้ปุ่มควบคุมที่ด้านหลังของมอนิเตอร์เพื่อเข้าถึงเมนู OSD และปุ่มทางลัดต่างๆ

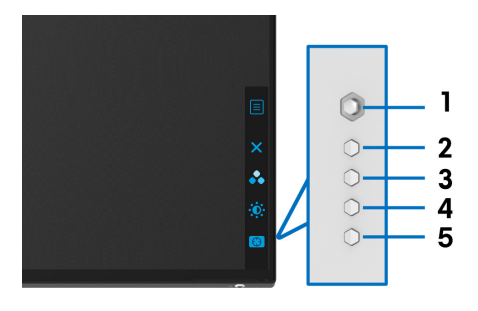

#### ตารางตอไปนี้ระบุปุมที่แผงควบคุมดานหลัง:

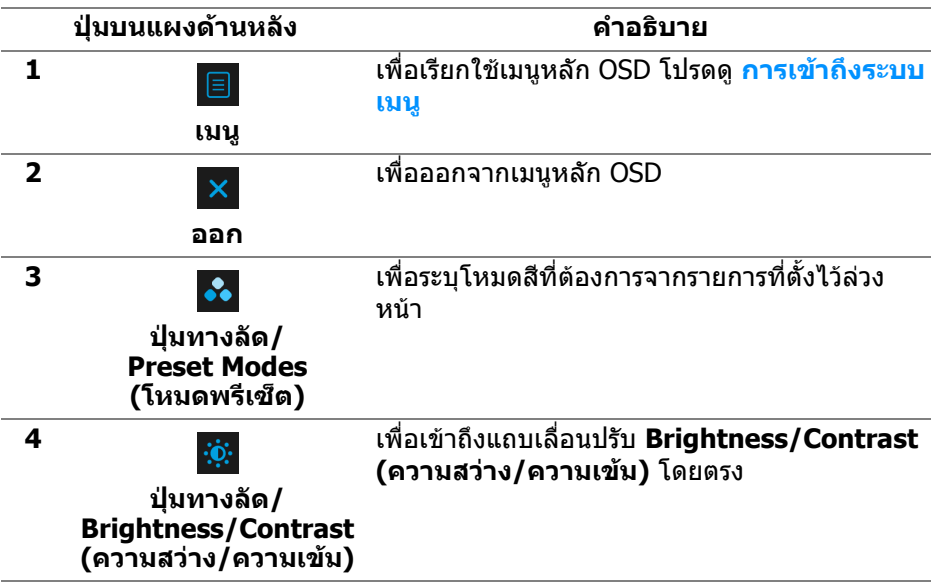

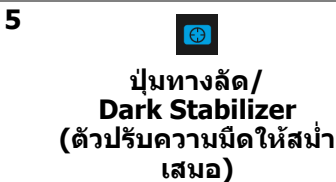

เพื่อเขาถึงแถบเลื่อนปรับ **Dark Stabilizer (ตัวปรับความมืดใหสม่ําเสมอ)** โดยตรง

เมื่อคุณกดปุมใดๆ เหลานี้บน แผงดานหลัง (รวมถึงปุมจอยสติ๊ก) แถบสถานะ OSD จะ ปรากฏขึ้นเพื่อแจงใหคุณทราบการตั้งคาปจจุบันของฟงกชัน OSD

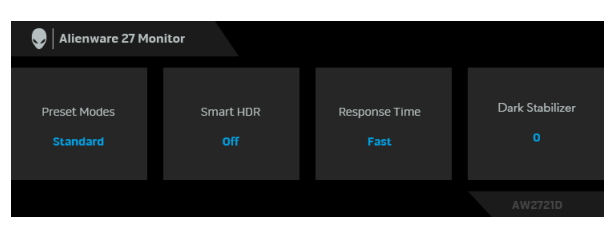

**หมายเหตุ: สถานะ Smart HDR (HDR อัจฉริยะ) จะถูกเปดใชงานโดย อัตโนมัติเมื่อจอแสดงผลของคุณตรวจพบเนื้อหา HDR ไมสามารถเป ดใช งานดวยตนเอง**

### **การใชเมนูที่แสดงบนหนาจอ (OSD)**

#### <span id="page-40-0"></span>**การเขาถึงระบบเมนู**

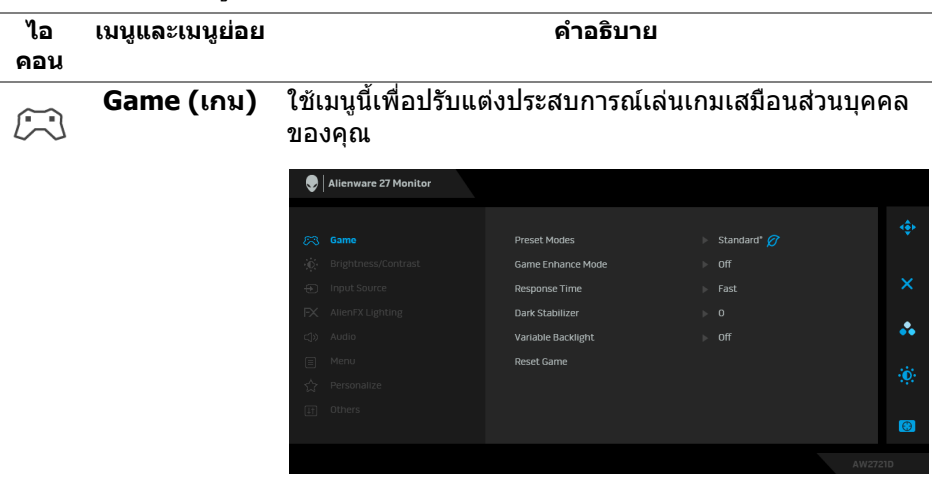

#### **Preset Modes**  ชวยใหคุณสามารถเลือกจากรายการโหมดพรีเซ็ตสี **(โหมดพรีเซ็ต)**

Al Alienware 27 Monitor  $E2$  Game **Preset Mode**  $\blacktriangleright$  Standard\* $\varnothing$ Game Enhance Mode Response Time MORA/RTS å. Variable Backlight SPORTS Reset Game Game 1 Game 2 Game 3  $\bullet$ 

- **Standard\* (มาตรฐาน\*)**: โหลดการตั้งคาสีมาตรฐาน ของมอนิเตอร์ นี่เป็นโหมดพรีเซ็ตเริ่มต้น (\* หมายถึงรอง รับ DisplayHDR)
- **FPS**: โหลดการตั้งคาสีที่เหมาะสมที่สุดสําหรับเกมยิง บุคคลแรก (FPS)
- **MOBA/RTS**: โหลดการตั้งคาสีที่เหมาะสมที่สุดสําหรับ เกม โมบา (MOBA) และเกมกลยุทธแบบเรียลไทม (RTS)
- **RPG**: โหลดการตั้งค่าสีที่เหมาะสมที่สดสำหรับเกมเล่น ตามบทบาท (RPG)
- **SPORTS (กีฬา)**: โหลดการตั้งคาสีที่เหมาะสมที่สุด สําหรับเกมกีฬา
- **Game 1 (เกม 1)/Game 2 (เกม 2)/Game 3 (เกม 3)**: ชวยใหคุณปรับแตงการตั้งคา **Response Time (เวลาในการตอบสนอง)**, สีและ **Dark Stabilizer (ตัวปรับความมืดใหสม่ําเสมอ)** เพื่อความ ตองการเลนเกมของคุณ
- **ComfortView**: ลดระดับแสงสีฟาที่สงออกมาจากหนา จอ เพื่อชวยใหคุณสามารถดูไดอยางสบายตายิ่ง

**คําเตือน: ผลจากการปลอยแสงสีฟาออกจาก มอนิเตอรในระยะยาวอาจทําใหเกิดอาการบาดเจ็บใน ตัวบุคคล เชน ตาพรา ตาลา และตาเกิดความเสีย** หายได้ การใช้บอบิเตอร์เป็นระยะเวลานานอาจทำให้ **เกิดอาการปวดในบางสวนของรางกาย เชน คอ แขน หลัง และบา สําหรับขอมลเพ ู ิ่มเติม โปรดดูที่ [เออโก](#page-26-0) [โนมิกส](#page-26-0)**

#### **Preset Modes**  • **Warm (อุน)**: แสดงสีที่อุณหภูมิสีที่ต่ํากวา หนาจอจะ **(โหมดพรีเซ็ต)** ปรากฏเปนโทนสีที่อุนขึ้นดวยสีแดง/เหลือง

- **Cool (เย็น)**: แสดงสีที่อุณหภูมสิ ีที่สูงกวา หนาจอจะ ปรากฏเปนโทนสีที่เย็นขึ้นดวยสีน้ําเงิน
- **Custom Color (สีปรับแตงเอง)**: อนุญาตใหคุณปรับ การตั้งคาสีดวยตัวคุณเอง ใชจอยสติ๊กเพื่อปรับคาของสาม สี (R, G, B) และสรางพรีเซ็ตโหมดสีของคุณเอง

**Game Enhance Mode (โหมด ปรับแตงเกม)**

คุณลักษณะนี้จะมีฟงกชันใหเลือกสามฟงกชัน เพื่อใชในการ ปรับแตงประสบการณเลนเกมของคุณ

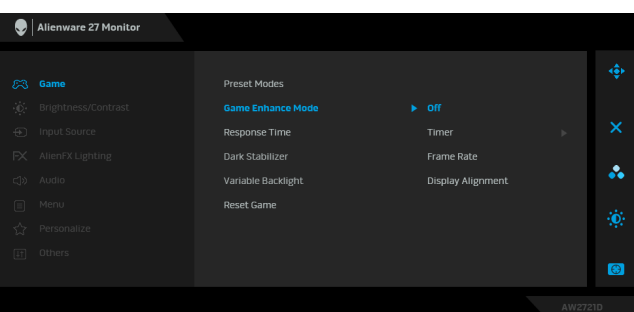

#### **• Off (ปด)**

เลือกเพื่อปดใชงานฟงกชันภายใต**Game Enhance Mode (โหมดปรับแตงเกม)**

### **• Timer (ตัวตั้งเวลา)**

ชวยใหคุณสามารถปดหรือเปดใชงานตัวตั้งเวลาซึ่งอยูที่มุม ซายบนของจอแสดงผล ตัวตั้งเวลาจะแสดงเวลาที่ใชไปนับ จากเริ่มเกม เลือกตัวเลือกจากรายการชวงเวลาเพื่อใหคุณ ทราบถึงเวลาที่เหลือ

#### **• Frame Rate (อัตราเฟรม)**

การเลือก **On (เปด)** ชวยใหคุณสามารถแสดงผลอัตราเฟรม ตอวินาทีปจจุบัน ในขณะเลนเกม ยิ่งอัตราสูงขึ้นเพียงใด การ เคลื่อนไหวจะเรียบลื่นมากเพียงนั้น

#### **• Display Alignment (การปรับแนวการแสดงผล)**

เปิดใช้งานฟังก์ชันเพื่อช่วยให้การปรับแนวเนื้อหาวิดีโอเป็น ไปอยางสมบูรณแบบ สําหรับจอแสดงผลหลายจอ

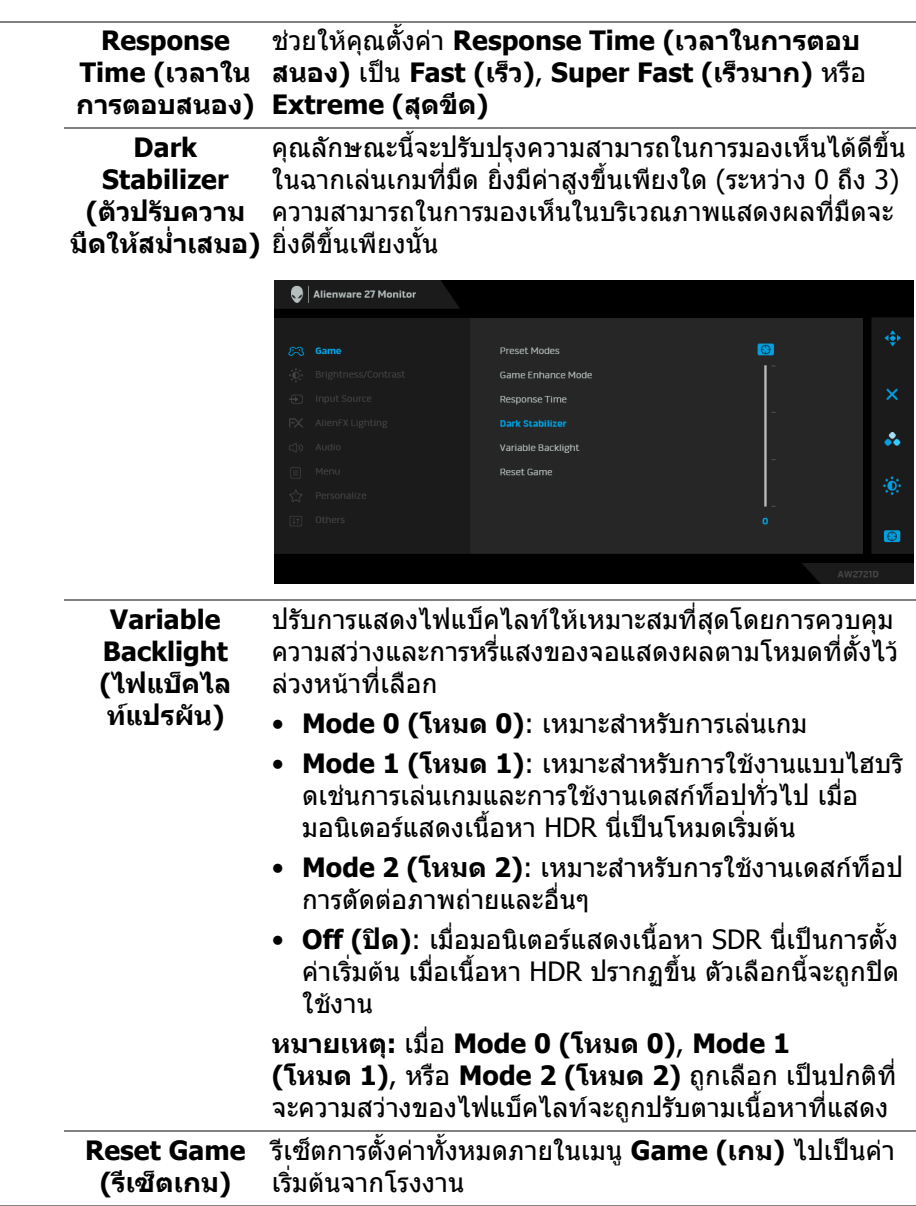

 $\overline{\phantom{0}}$ 

<span id="page-44-0"></span>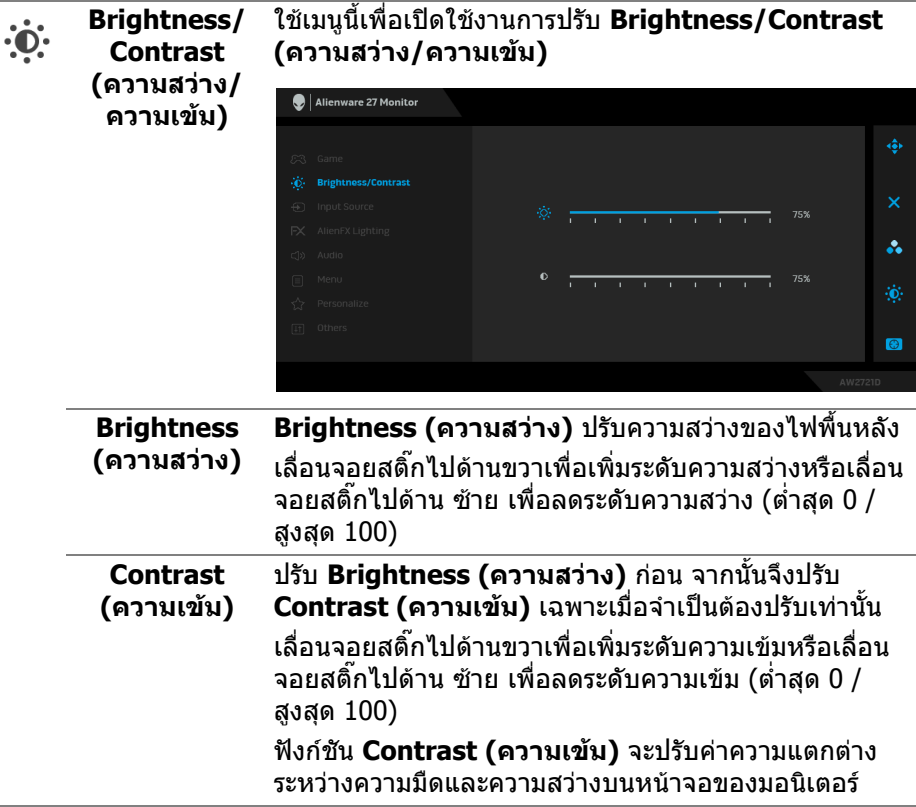

<span id="page-45-0"></span>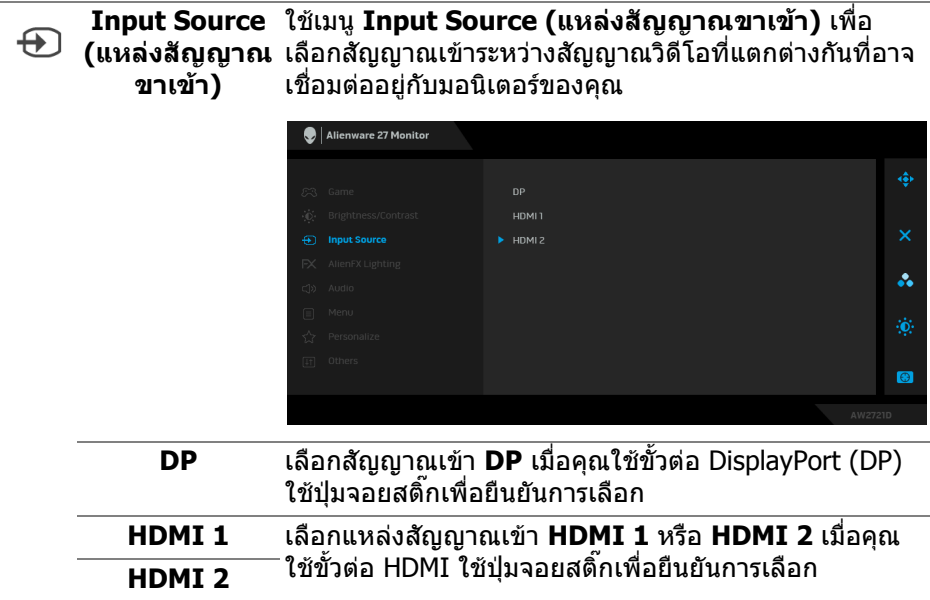

 $FX$ 

**AlienFX Lighting (ไฟสองสวาง AlienFX)**

ใช้เมนูนี้เพื่อปรับการตั้งค่าไฟ LED สำหรับปุ่มเปิดปิด, โลโก้ Alienware, ไฟดาวนไลทที่ดานลางของจอภาพ และแถบไฟ บนขาตั้ง

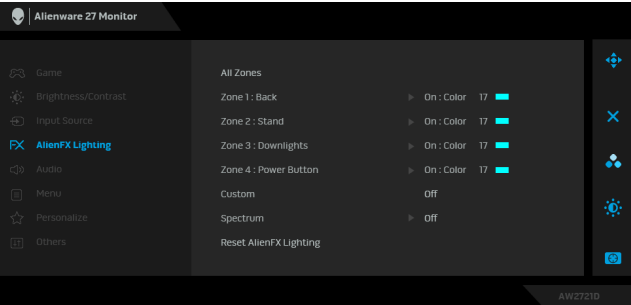

กอนที่จะทําการปรับเปลี่ยนใด ๆ เลือกใดหรือทั้งหมด 4 โซน เหลานี้จากเมนูยอย ภาพประกอบดานลางแสดงโซนการทํา งานของไฟ

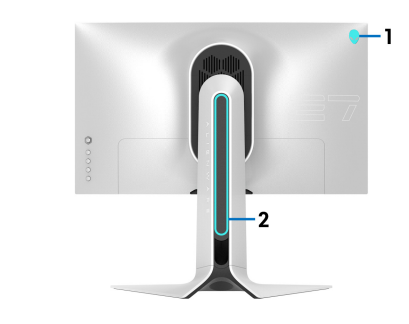

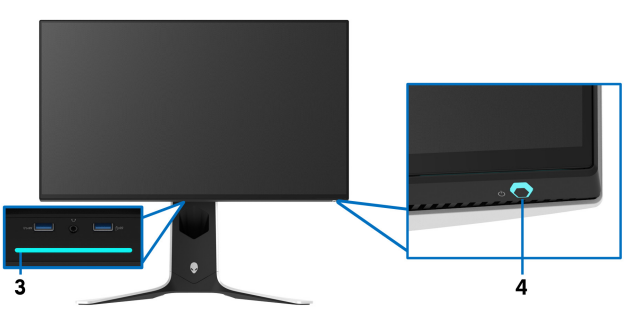

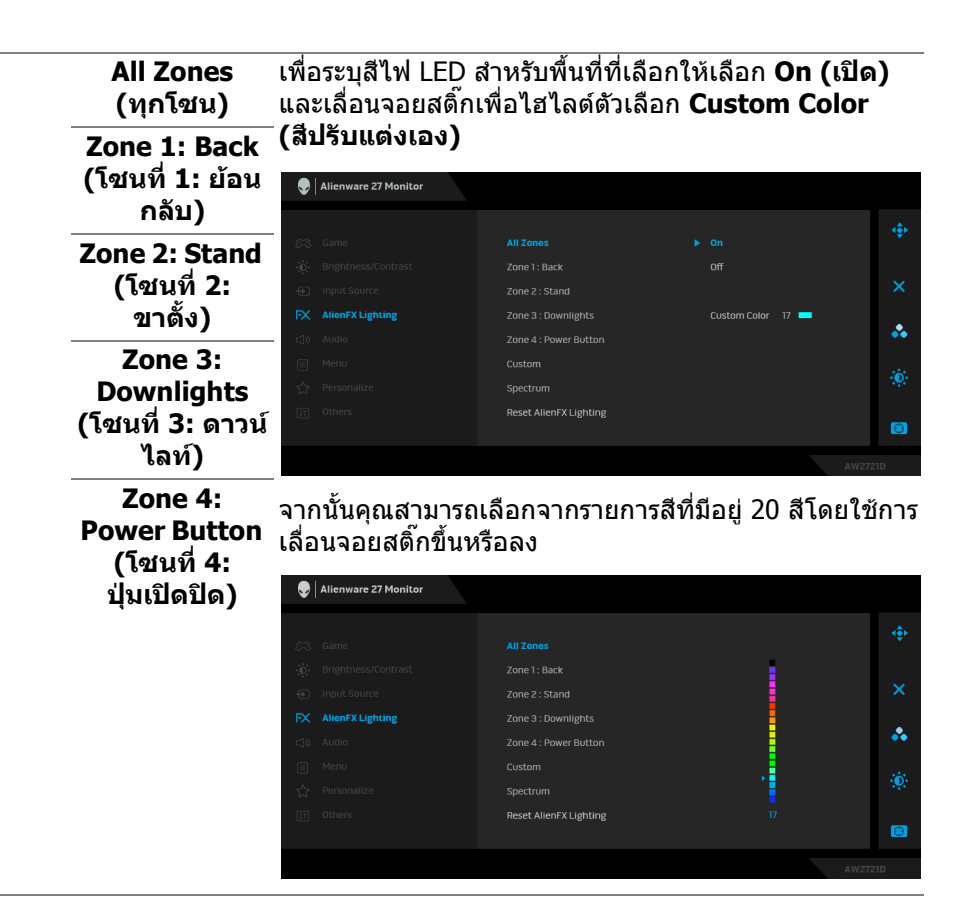

#### ตารางตอไปนี้แสดงหมายเลขสีและรหัส RGB ที่ใชสําหรับ LED 20 สี

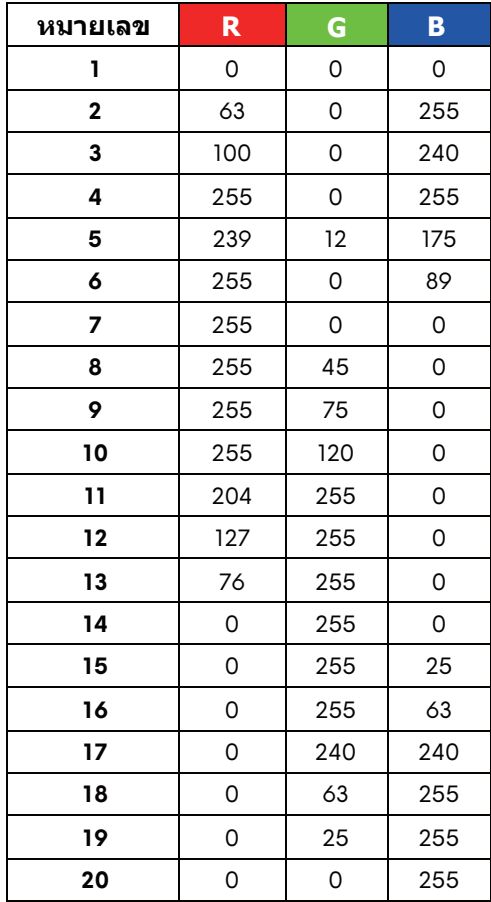

ในการปดไฟสองสวาง AlienFX ใหเลือก **Off (ปด) หมายเหตุ:** ฟงกชั่นเหลานี้จะใชไดเฉพาะเมื่อ **Spectrum (สเปคตรัม)** ถูกปดใชงาน

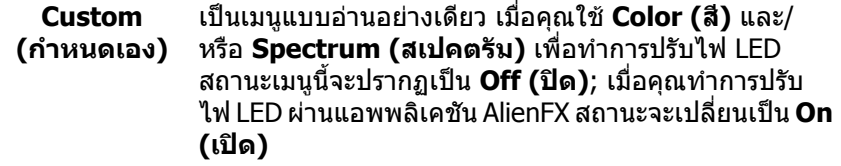

#### **Spectrum (สเปคตรัม)** เมื่อคุณเลือก **On (เปด)**, ไฟสองสวาง AlienFX 4 โซนจะติด สวาง และเปลี่ยนสีตามลําดับของสเปคตรัมสี: แดง สม เหลือง เขียว น้ําเงิน คราม และมวง

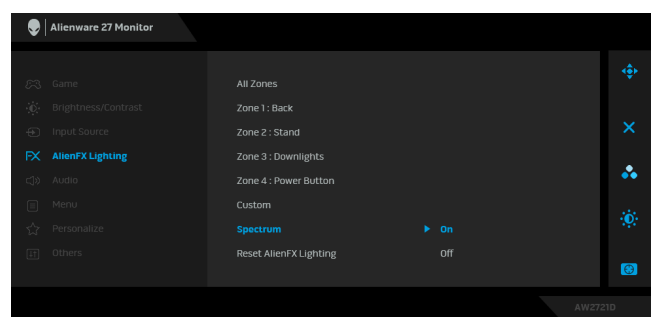

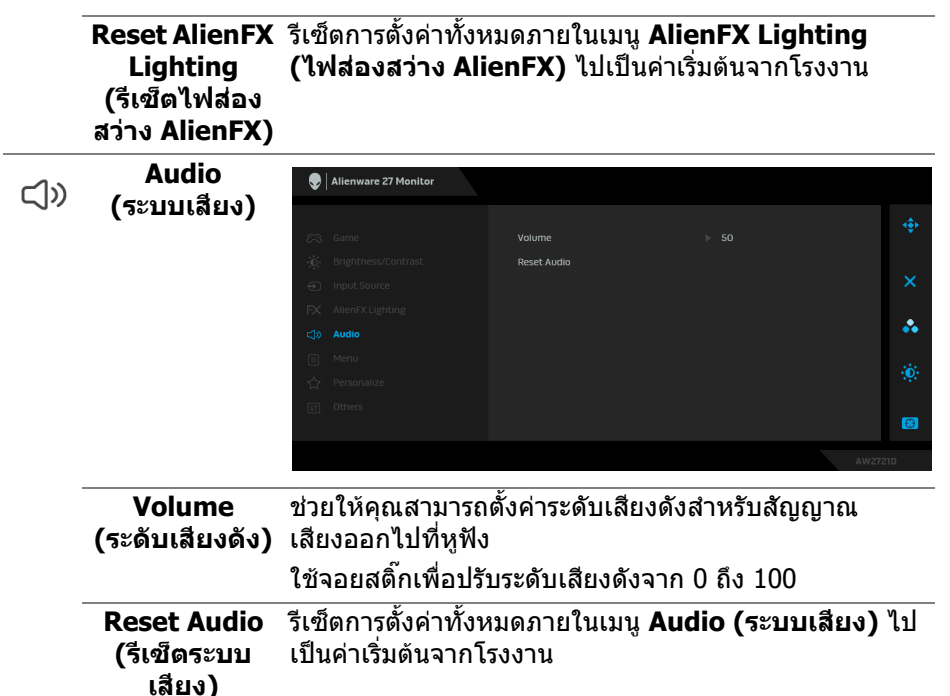

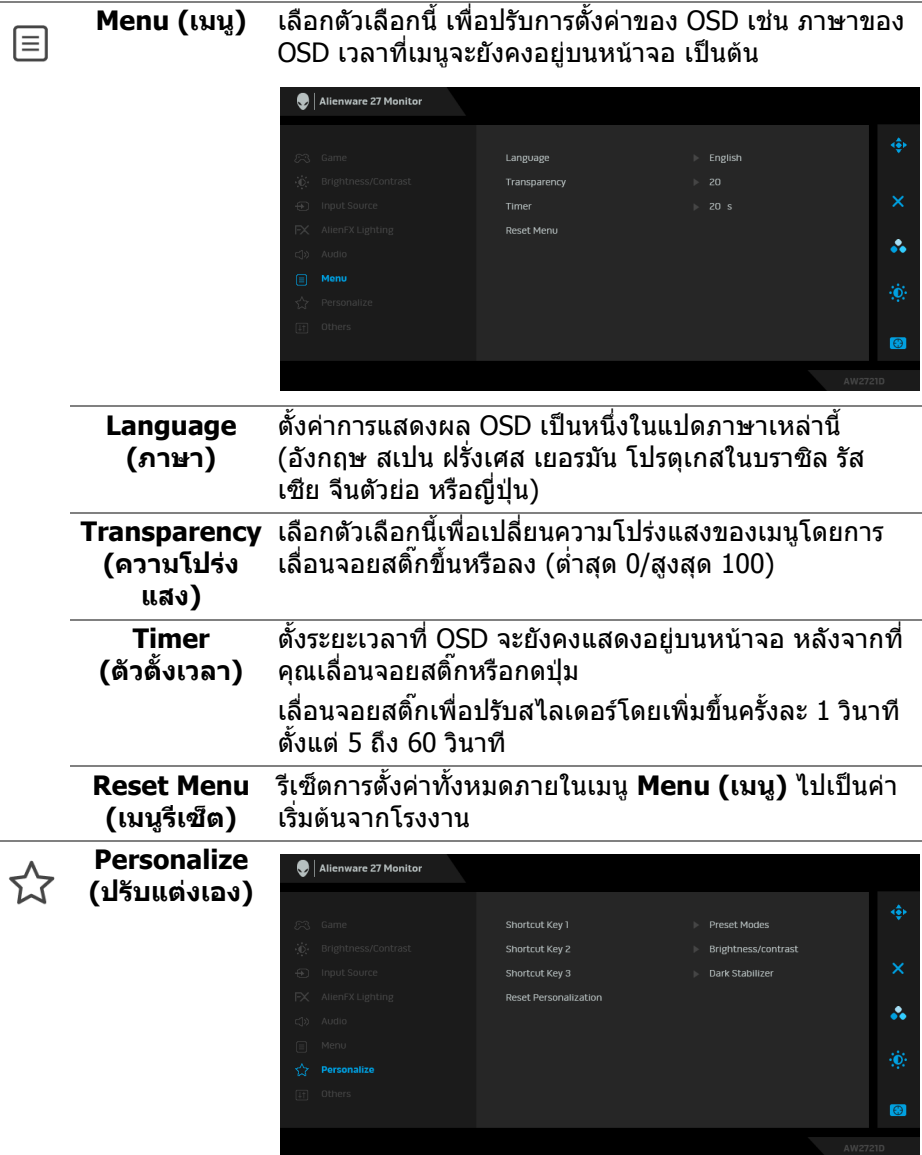

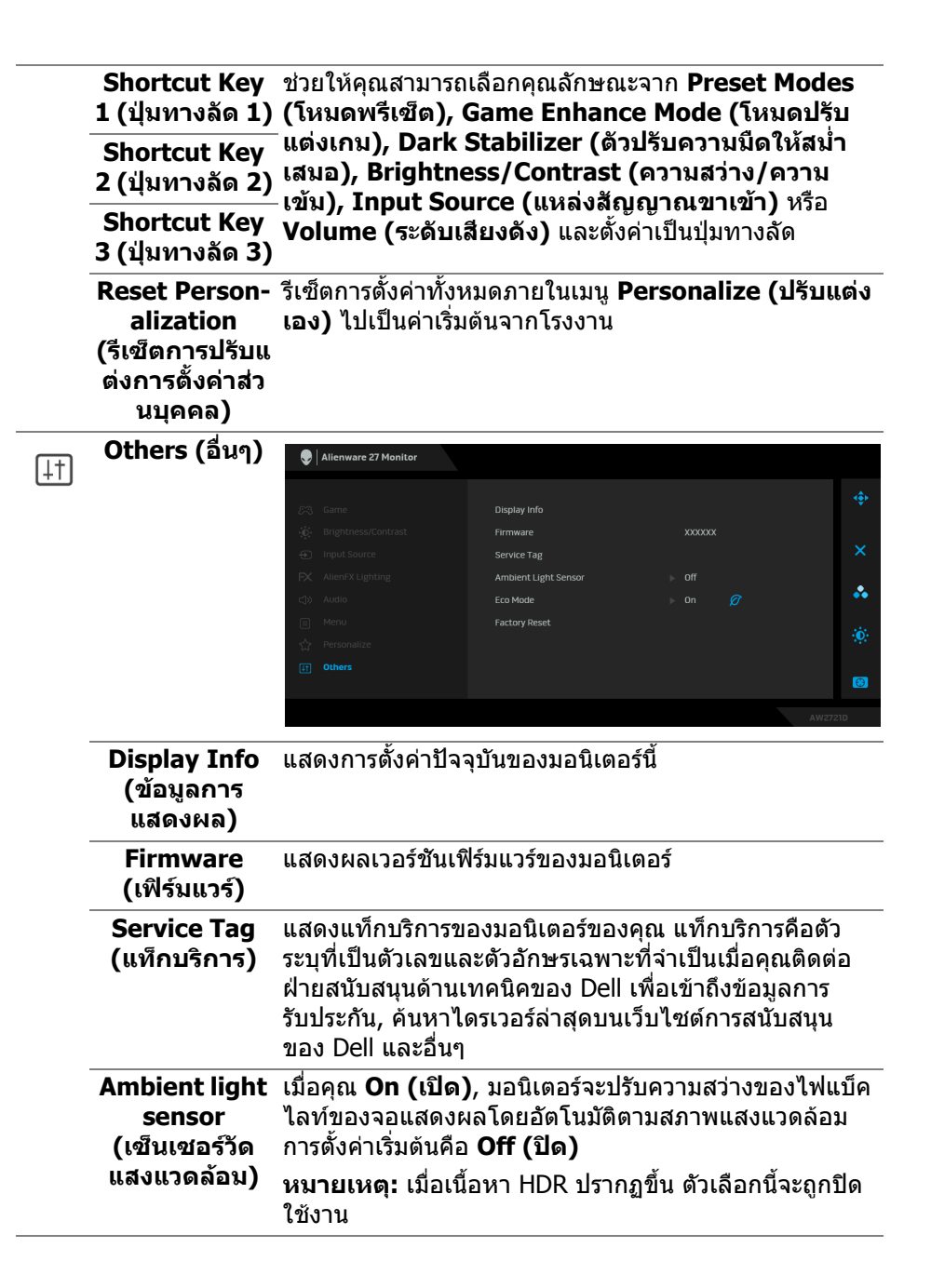

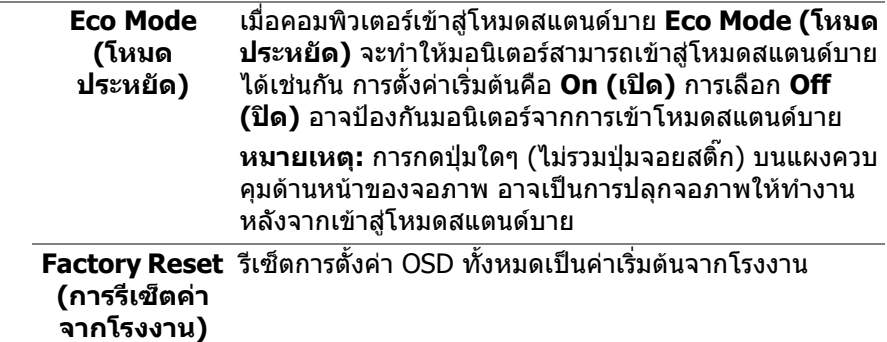

#### **ขอความเตือน OSD**

เมื่อคุณปรับระดับ **Brightness (ความสวาง)** เปนครั้งแรก ขอความตอไปนี้จะปรากฏ ขึ้บ:

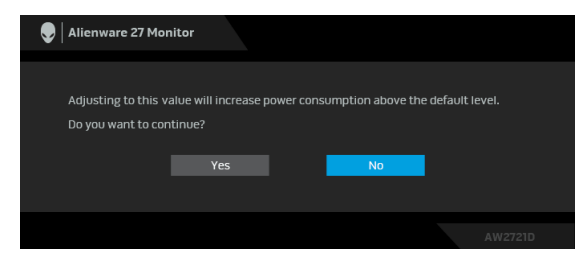

#### **หมายเหตุ: หากคุณเลือก Yes (ใช) ขอความจะไมปรากฏขึ้นในครั้งตอไป เมื่อคุณตองการเปลี่ยนการตั้งคา Brightness (ความสวาง)**

เมื่อคุณเปลี่ยนการตั้งคาเริ่มตนของคุณสมบัติการประหยัดพลังงานเปนครั้งแรกเชน **Eco Mode (โหมดประหยัด)** หรือ **Preset Modes (โหมดพรีเซ็ต)**, ขอความตอไปนี้จะ ปรากฏขึ้น:

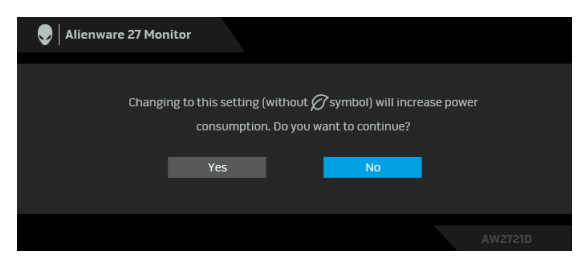

**หมายเหตุ: หากคุณเลือก Yes (ใช) สําหรับคุณสมบัติที่กลาวถึงขางตน, ขอ ความจะไมปรากฏในคร ั้งตอไปเมื่อคุณตองการเปลี่ยนการตั้งคาของ คุณสมบัติเหลานี้เมื่อคุณรีเซ็ตเปนคาจากโรงงาน ขอความจะปรากฏขึ้นอีก ครั้ง**

เมอื่ **Factory Reset (การรีเซ็ตคาจากโรงงาน)** ถูกเลือก ขอความดังตอไปนี้จะ ปรากฏขึ้น:

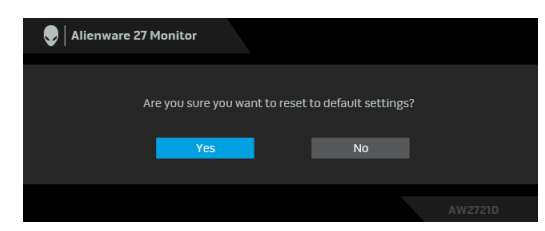

โปรดด <mark>การแก้ปัญหา</mark> สำหรับข้อมูลเพิ่มเติม

### **การตั้งคาความละเอียดที่เหมาะสมที่สุด**

ในการตั้งคามอนิเตอรเปนความละเอียดสูงสุด:

ใน Windows 7, Windows 8 และ Windows 8.1:

- **1.** สําหรับ Windows 8 และ Windows 8.1 เทานั้น เลือกรูปแบบภาพเดสกท็อปเพื่อ สลับไปยังคลาสิคเดสกท็อป
- **2.** คลิกขวาบนเดสกท็อปและเลือก **ความละเอียดของหนาจอ**
- **3.** คลิกรายการหลนลงของ ความละเอียดของหนาจอ และเลือก **2560 x 1440**

#### **4.** คลิก **ตกลง**

ใน Windows 10:

**1.** คลิกขวาบนเดสกท็อป และคลิกที่ **การตั้งคาการแสดงผล**

#### **2.** คลิกที่ **การตั้งคาการแสดงผลข้นสั ูง**

- **3.** คลิกรายการหลนลงของ **ความละเอียด** และเลือก **2560 x 1440**
- **4.** คลิกที่ นำไปใช้

ถ้าคุณไม่เห็นตัวเลือก 2560 x 1440 คุณอาจจำเป็นต้องปรับปรุงไดรเวอร์กราฟฟิกของ ้คุณ ขึ้นอยู่กับคอมพิวเตอร์ของคุณ ให้ดำเนินการหนึ่งในขั้นตอนดังต่อไปนี้ให้เสร็จ สมบรณ์:

ถาคุณมีคอมพิวเตอรเดสกท็อป หรือคอมพิวเตอรแล็ปท็อปของ Dell:

• ไปยัง **[www.dell.com/support](https://www.dell.com/support)** ปอนแท็กบริการของคุณ และดาวนโหลดได รเวอรกราฟฟกลาสุดสําหรับกราฟฟกการดของคุณ

ถ้าคณใช้คอมพิวเตอร์ที่ไม่ใช่ของ Dell (แล็ปท็อปหรือเดสก์ท็อป):

- ไปยังหน้าเว็บไซต์สนับสนุนสำหรับคอมพิวเตอร์ของคุณ และดาวน์โหลดไดรเวอร์ กราฟฟิกล่าสด
- ไปยังเว็บไซตกราฟฟกการดของคุณ และดาวนโหลดไดรเวอรกราฟฟกลาสุด

### **การใชการเอียง พลิกหมุน และการยืดตามแนวตั้ง**

**หมายเหตุ: ดําเนินการตามขั้นตอนตอไปนี้เพื่อเชื่อมตอขาตั้งซึ่งนําสงมา พรอมมอนิเตอรของคุณ หากคุณเชื่อมตอขาตั้งที่ซื้อมาจากแหลงอื่น ใหทํา ตามขั้นตอนในการติดตั้งที่มาพรอมกับขาตั้งนั้นแทน**

#### **การยดเอ ื ียงและหมุน**

ด้วยขาตั้งที่ติดกับมอนิเตอร์ คณสามารถเอียงและหมนมอนิเตอร์เพื่อความสะดวกในการ รับชมที่มุมมองตางๆ ได

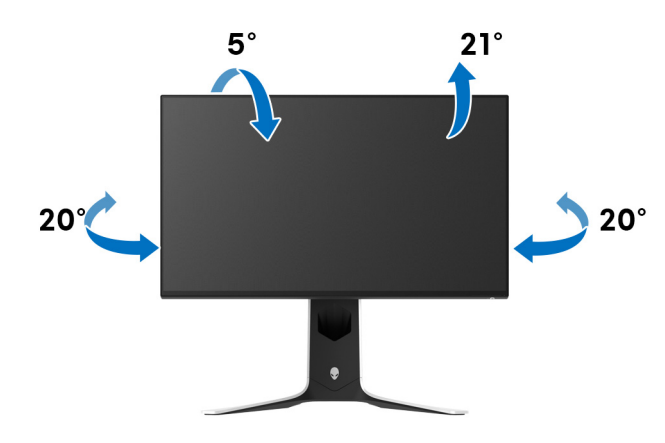

**หมายเหตุ: ขาตั้งไมไดติดตั้งมาจากโรงงาน**

#### **การยดตามแนวต ื ั้ง**

**หมายเหตุ: ขาตั้งยดตามแนวต ื ั้งไดมากถึง 130 มม. ภาพดานลางสาธิตถึงวิธี การยืดขาตั้งในแนวตั้ง**

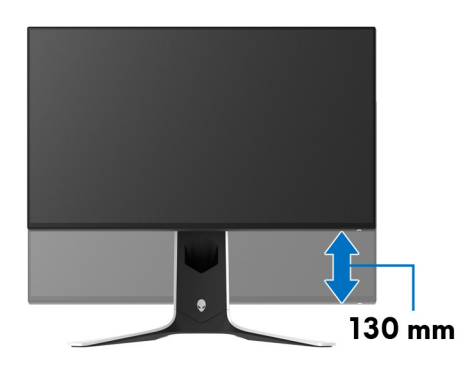

#### **การหมนจอแสดงผล ุ**

ก่อนที่คุณจะหมุนจอแสดงผลนี้ ตรวจสอบให้แน่ใจว่าได้ยืดจอออกในแนวตั้งจนสุดและ เอียงขึ้นจนสุด เพื่อปองกันไมใหกระทบกับขอบดานลางของมอนิเตอร

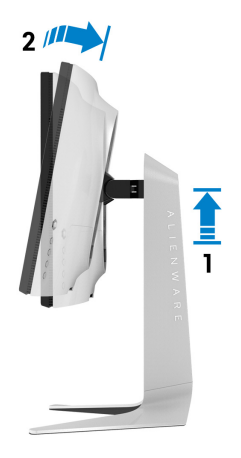

**หมุนตามเข็มนาฬิกา**

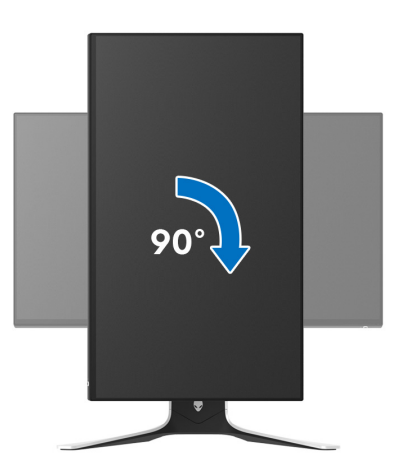

#### **หมนทวนเข ุ ็มนาฬิกา**

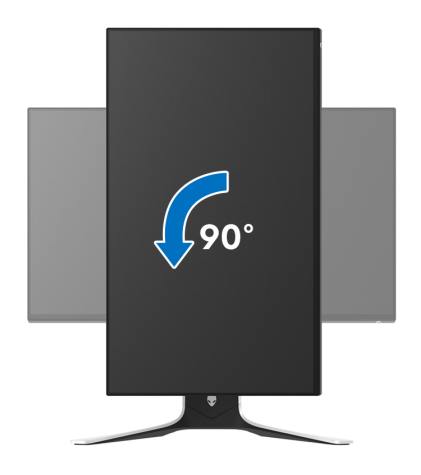

- **หมายเหตุ: ในการใชฟงกชั่น หมุนจอแสดงผล (มุมมองแนวนอนเทียบกับมุม มองแนวตั้ง) กับคอมพิวเตอร Dell คุณตองมีไดรเวอรกราฟกที่อัพเดทแลว ซึ่งไมไดใหมาพรอมจอภาพ ในการดาวนโหลดไดรเวอรกราฟก ใหไปที่ [www.dell.com/support](https://www.dell.com/support) และดูในสวนของ การดาวนโหลด เพื่อหา ได รเวอรวิดีโอ ที่อัพเดทลาสุด**
- **หมายเหตุ: ในโหมดแนวตั้ง คุณอาจพบปญหาประสิทธิภาพในการทํางานลด ลง ในแอบพลิเคชันที่เนนการใชภาพกราฟฟกเชนเกม 3 มิติ**

### **การปรับตั้งคาการแสดงผลหมุนหนาจอของระบบ**

หลังจากที่คุณหมุนมอนิเตอร์ของคุณแล้ว คุณจำเป็นต้องดำเนินการตามขั้นตอนด้านล่าง ใหเสร็จ เพื่อปรับตั้งการแสดงผลหมนจอแสดงผลของระบบ ุ

#### **หมายเหตุ: ถาคุณกําลังใชมอนิเตอรกับคอมพิวเตอรที่ไมใชของ Dell คุณจํา เปนตองไปยังเว็บไซตไดรเวอรกราฟฟก หรือเว็บไซตของผูผลิตคอมพิวเตอร ของคุณ เพื่อดูขอมูลเกี่ยวกับการหมุน 'เนื้อหา' บนจอแสดงผลของคุณ**

การปรับตั้งคาการแสดงผลหมุนหนาจอ:

- **1.** คลิกขวาที่เดสกท็อป และคลิก **คุณสมบัติ**
- **2.** เลือกแท็บ **การตั้งคา** และคลิก **ขั้นสูง**
- **3.** ถ้าคุณใช้กราฟิกการ์ด ATI ให้เลือกแท็บ **การหมุน** และตั้งค่าการหมนที่ต้องการ
- **4.** ถาคุณใชกราฟกการด NVIDIA ใหคลิกที่แท็บ **NVIDIA** ใหเลือก **NVRotate**, ใน คอลันดานซายมือ และจากนั้นเลือกการหมุนที่ตองการ
- **5.** ถาคุณใชกราฟกการด Intel® ใหเลือกแท็บกราฟก **Intel** คลิกที่ **คุณสมบัติ กราฟก** เลือกแท็บ **การหมุน** จากนั้นตั้งคาการหมุนที่ตองการ
- **หมายเหตุ: ถาคุณไมเห็นตัวเลือกการหมุน หรือระบบทํางานไมถ ูกตอง ใหไป ที่ [www.dell.com/support](http://www.dell.com/support) แลวดาวนโหลดไดรเวอรลาสุด สําหรับกราฟก การดของคุณ**

# **การใชแอพพลเคช ิ ัน AlienFX**

คุณสามารถกําหนดคาเอฟเฟกตแสงไฟ LED ในหลายๆ โซนบนจอภาพ Alienware ของ คุณผาน AlienFX ใน AWCC (Alienware Command Center)

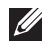

**หมายเหตุ: หากคุณมีเดสกท็อปหรือแล็ปท็อปสําหรับเลนเกมของ Alienware คุณสามารถเขาถึง AWCC เพื่อควบคุมการใหแสงไฟไดโดยตรง**

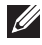

#### **หมายเหตุ: สําหรับขอมูลเพิ่มเติม ใหดูวิธีใชออนไลนของ Alienware Command Center**

### **ขอกําหนดเบื้องตน**

กอนการติดตั้ง AWCC ในระบบที่ไมใช Alienware:

- ตรวจสอบใหแนใจวาระบบปฏิบัติการของคอมพิวเตอรของคุณคือ Windows 10 R3 หรือใหมกวา
- ตรวจสอบวาการเชื่อมตออินเทอรเน็ตของคุณทํางานอยู
- ตรวจสอบใหแนใจวาสายเคเบิล USB 3.2 Gen1 (5 Gbps) อัพสตรีมที่ใหมานั้น เชื่อมตอกับทั้งจอภาพ Alienware และคอมพิวเตอร

### **การติดตั้ง AWCC ผานการอัพเดต Windows**

- **1.** แอพพลิเคชัน AWCC ถูกดาวนโหลดและจะถูกติดตั้งโดยอัตโนมัติการติดตั้งใช เวลาสองสามนาทีเพื่อใหเสร็จสิ้น
- **2.** ไปยังโฟลเดอรโปรแกรมเพื่อใหแนใจวาการติดตั้งสําเร็จ หรือคุณสามารถคนหา แอพพลิเคชัน AWCC ไดในเมนู**เริ่ม**
- **3.** เรียกใช AWCC และทําตามขั้นตอนตอไปนี้เพื่อดาวนโหลดสวนประกอบซอฟตแวร เพิ่มเติม:
- ในหนาตาง **การตั้งคา** คลิก **Windows Update**, คลิก **ตรวจหาขอมูลอัพเดท** เพื่อตรวจสอบความคืบหนาการอัพเดตไดรเวอร Alienware
- หากการอัพเดตไดรเวอรไมตอบสนองในคอมพิวเตอรของคุณ ใหติดตั้ง AWCC จาก เว็บไซตการสนับสนุนของ Dell

### **การติดตั้ง AWCC จากเว็บไซตการสนับสนุนของ Dell**

- **1.** ปอน AW2721D ในฟลดแบบสอบถามที่ **[www.dell.com/support/drivers](https://www.dell.com/support/drivers)**, และดาวนโหลดรายการตอไปนี้เวอรชันลาสุด:
- แอพพลิเคชัน Alienware Command Center
- ไดรเวอร Alienware Gaming Monitor Control Center
- **2.** ไปยังโฟลเดอรที่คุณบันทึกไฟลติดตั้งไว
- ี**3.** ดับเบิลคลิกที่ไฟล์ติดตั้งและทำตามคำแนะนำบนหน้าจอเพื่อทำการติดตั้งให้เสร็จ สิ้น

### **ไปยังหนาตาง AlienFX**

ดวย Alienware Command Center, AlienFX อนุญาตใหคุณควบคุมสีของแสงไฟ LED และเอฟเฟกตการเปลี่ยนแปลงสําหรับจอภาพ Alienware ของคุณ

ในหนาจอหลักของ AWCC คลิก **FX** ในแถบเมนูดานบนเพื่อเขาถึงหนาจอหลักของ AlienFX

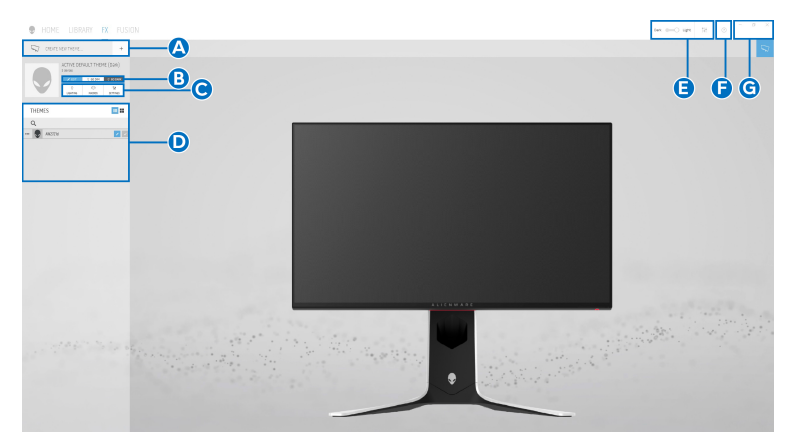

ตารางตอไปนี้อธิบายฟงกชันและคุณสมบัติตางๆ ในหนาจอหลัก:

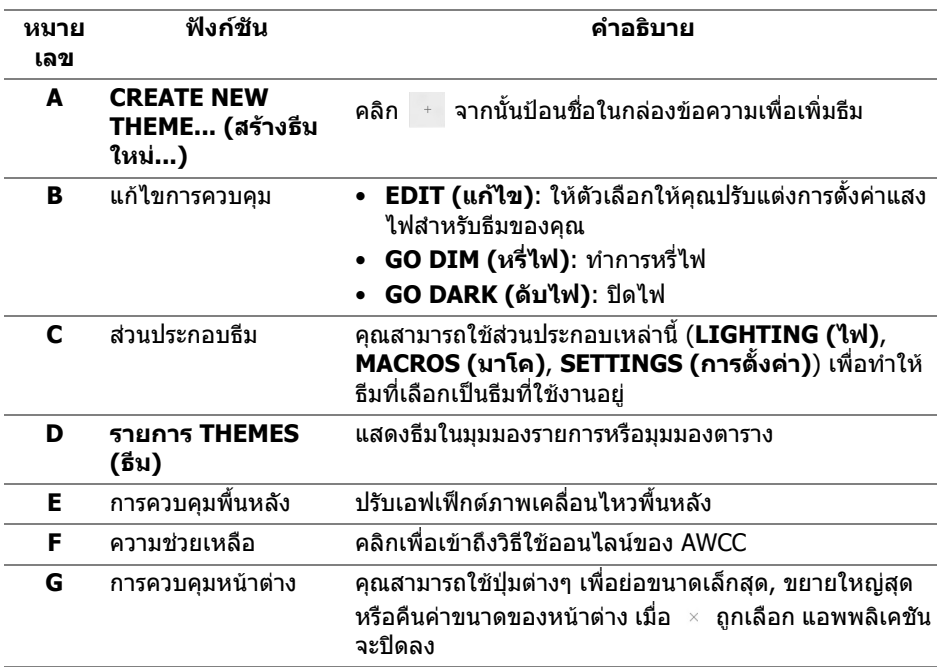

#### เมื่อคุณเริ่มกําหนดธีมดวยตนเอง คุณควรจะพบหนาจอตอไปนี้:

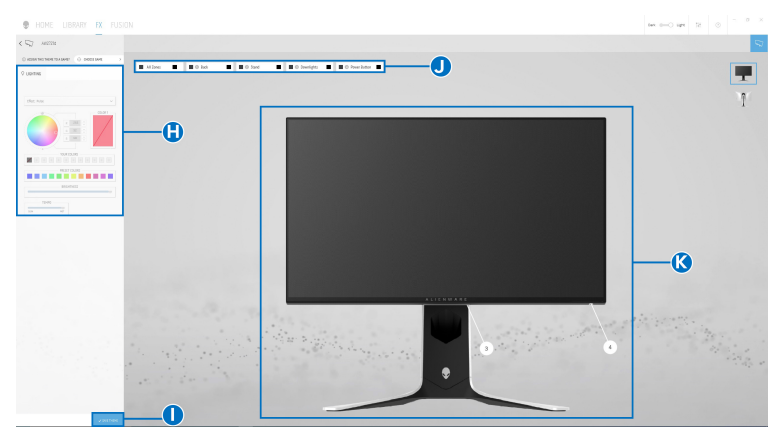

**หนาจอพรอมมุมมองดานหนาของจอภาพ**

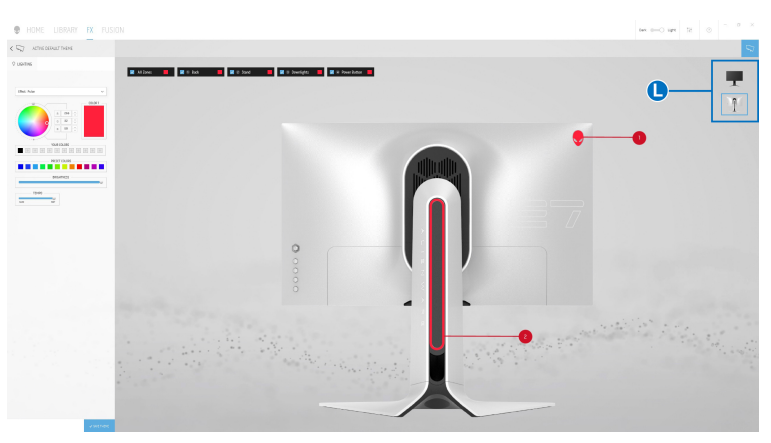

**หนาจอพรอมมุมมองดานหลังของจอภาพ**

ิตารางต่อไปนี้อธิบายฟังก์ชันและคุณสมบัติต่างๆ ในหน้าจอ:

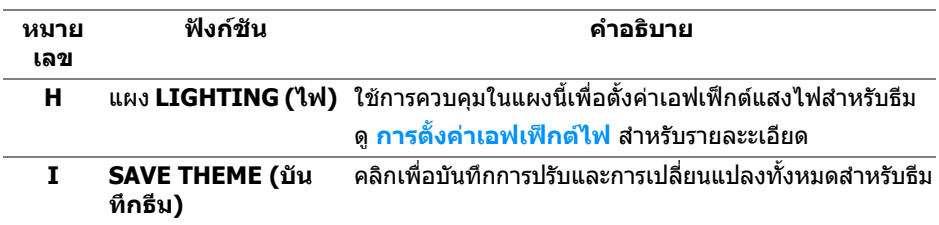

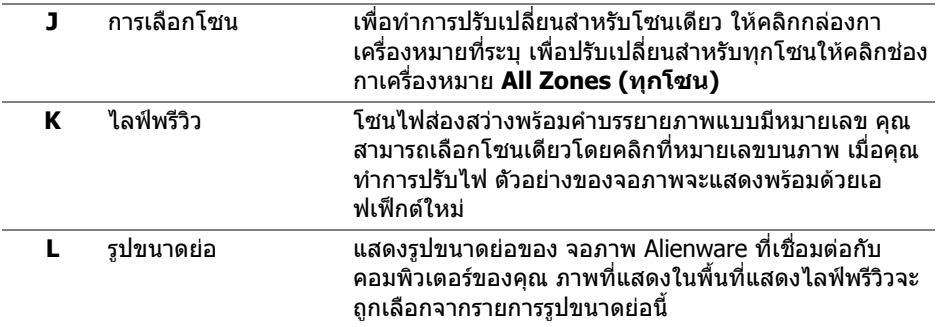

#### **การสรางธีม**

เพอสร ื่ างธีมดวยการตั้งคาไฟที่คุณตองการ:

- **1.** เรียกใช AWCC
- **2.** คลิก **FX** ในแถบเมนูดานบนเพอเข ื่ าถึงหนาจอหลักของ AlienFX
- **3.** ที่มุมบนซายของหนาตางนี้คลิก เพื่อสรางธีมใหม
- **4.** ในกลองขอความ **CREATE NEW THEME (สรางธีมใหม)** พิมพชื่อธีม
- <span id="page-61-0"></span>**5.** ระบุโซนไฟสองสวางที่คุณตองการปรับไฟโดย:
- การเลือกกล่องกาเครื่องหมายโซนด้านบนพื้นที่ไลฟ์พรีวิวหรือ
- คลิกหมายเลขคําบรรยายภาพบนจอภาพ
- <span id="page-61-1"></span>**6.** ในแผง **LIGHTING (ไฟ)** เลือกเอฟเฟกตไฟที่คุณตองการจากรายการด ร็อปดาวนซึ่งรวมถึง **[Morph \(](#page-62-1)มอรฟ)**, **[Pulse \(](#page-63-0)พัลซ)**, **[Color \(](#page-63-1)สี)**, **[Spectrum](#page-64-0)  ([สเปคตรัม](#page-64-0))**, **[Breathing \(](#page-64-1)บรีธติ้ง)**, และ **[Static Default Blue \(](#page-64-2)สีน้ําเงินเริ่ม [ตนคงที่](#page-64-2))** ดู**[การตั้งคาเอฟเฟกตไฟ](#page-62-0)** สําหรับรายละะเอียด

#### **หมายเหตุ: ตัวเลือก Spectrum (สเปคตรัม) ใชไดเฉพาะเมอคื่ ุณเลือก All Zones (ทุกโซน) เพื่อทําการปรับไฟ**

- **7.** ทำซ้ำ [ขั้นตอน](#page-61-1) 5 และ ขั้นตอน 6 เพื่อให้ตัวเลือกการกำหนดค่าเพิ่มเติมพร้อมใช้ งานตามความตองการ
- **8.** เมื่อเสร็จสิ้น คลิก **SAVE THEME (บันทึกธีม)** การแจงเตือนจะปรากฏขึ้นที่มุม ลางขวาของหนาจอ

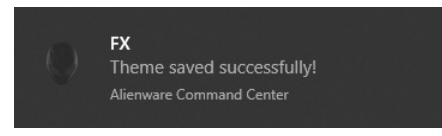

### <span id="page-62-0"></span>**การตั้งคาเอฟเฟกตไฟ**

#### แผง **LIGHTING (ไฟ)** ชวยในการเลือกเอฟเฟกตไฟตางๆ คุณสามารถคลิก **Effect (เอฟเฟกต)** เพื่อเปดเมนูดร็อปดาวนพรอมตัวเลือกที่มีใหเลือก

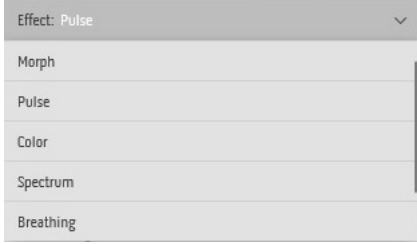

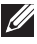

#### **หมายเหตุ: ตัวเลือกที่ปรากฏอาจแตกตางกันไปตามโซนไฟสองสวางที่คุณ ระบุ**

ิตารางต่อไปนี้แสดงภาพรวมของตัวเลือกต่างๆ:

<span id="page-62-1"></span>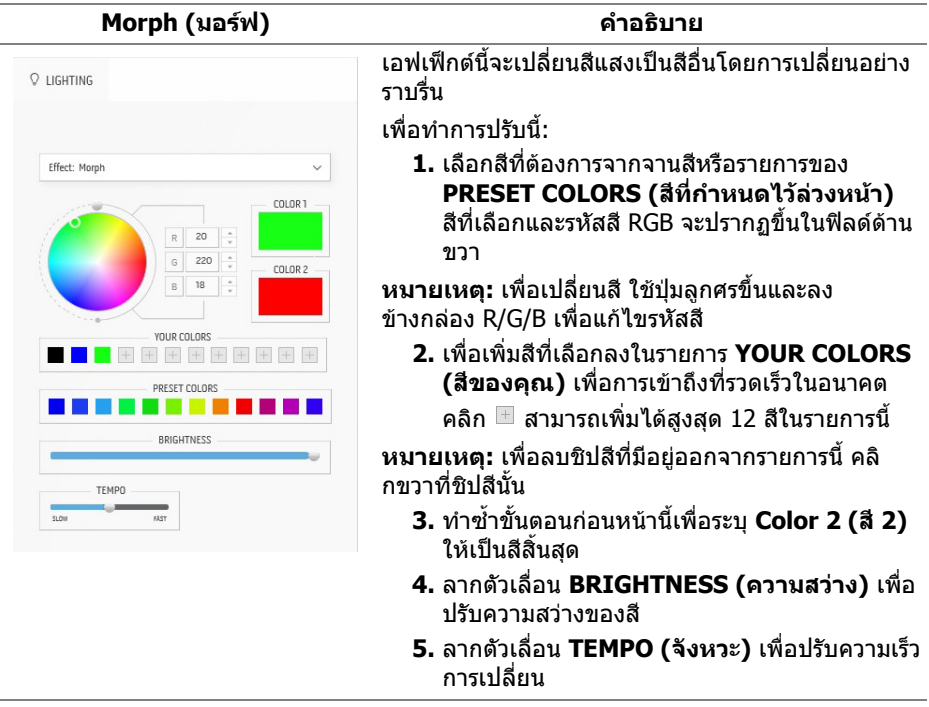

#### **Pulse (พัลซ) คําอธิบาย**

#### <span id="page-63-0"></span>O LIGHTING Effect: Pulse COLOR 1  $\overline{R}$ 180  $\hat{z}$  $\overline{0}$ G  $\hat{\cdot}$ 180 YOUR COLORS PRESET COLORS **. . . . .** RRIGHTNESS **TEMPO**

เอฟเฟกตนี้ทําใหไฟแฟลชกระพริบเปนชวงๆ เพื่อทําการปรับนี้:

**1.** เลือกสีที่ตองการจากจานสีหรือรายการของ **PRESET COLORS (สีที่กําหนดไวลวงหนา)** สีที่เลือกและรหัสสี RGB จะปรากฏขึ้นในฟลดดาน ขวา

**หมายเหตุ:** เพื่อเปลี่ยนสีใชปุมลูกศรขึ้นและลง ข้างกล่อง R/G/B เพื่อแก้ไขรหัสสี

**2.** เพื่อเพิ่มสีที่เลือกลงในรายการ **YOUR COLORS (สีของคุณ)** เพื่อการเขาถึงที่รวดเร็วในอนาคต

คลิก สามารถเพิ่มไดสูงสุด 12 สีในรายการนี้

**หมายเหตุ:** เพื่อลบชิปสีที่มีอยูออกจากรายการนี้คลิ กขวาที่ชิปสีนั้น

- **3.** ลากตัวเลื่อน **BRIGHTNESS (ความสวาง)** เพื่อ ปรับความสวางของสี
- **4.** ลากตัวเลื่อน **TEMPO (จังหวะ)** เพื่อปรับความเร็ว จังหวะ

#### **Color (สี) คําอธิบาย**

<span id="page-63-1"></span>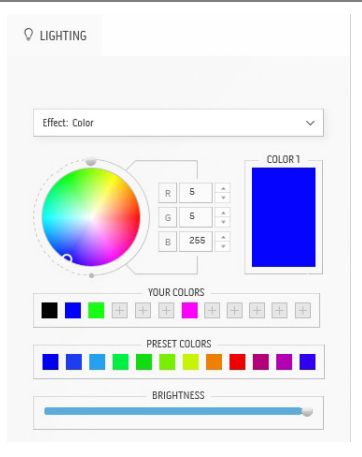

เอฟเฟ็กต์นี้ทำให้ไฟ I FD เป็นสีคงที่สีเดียว เพื่อทําการปรับนี้:

**1.** เลือกสีท่ีตองการจากจานสีหรือรายการของ **PRESET COLORS (สีที่กําหนดไวลวงหนา)** สีที่เลือกและรหัสสี RGB จะปรากฏขึ้นในฟลดดาน ขวา

**หมายเหตุ:** เพื่อเปลี่ยนสีใชปุมลูกศรขึ้นและลง ข้างกล่อง R/G/B เพื่อแก้ไขรหัสสี

**2.** เพื่อเพิ่มสีที่เลือกลงในรายการ **YOUR COLORS (สีของคุณ)** เพื่อการเขาถึงที่รวดเร็วในอนาคต คลิ

ก สามารถเพิ่มไดสูงสุด 12 สีในรายการนี้

**หมายเหตุ:** เพื่อลบชิปสีที่มีอยูออกจากรายการนี้คลิ กขวาที่ชิปสีนั้น

**3.** ลากตัวเลื่อน **BRIGHTNESS (ความสวาง)** เพื่อ ปรับความสวางของสี

<span id="page-64-2"></span><span id="page-64-1"></span><span id="page-64-0"></span>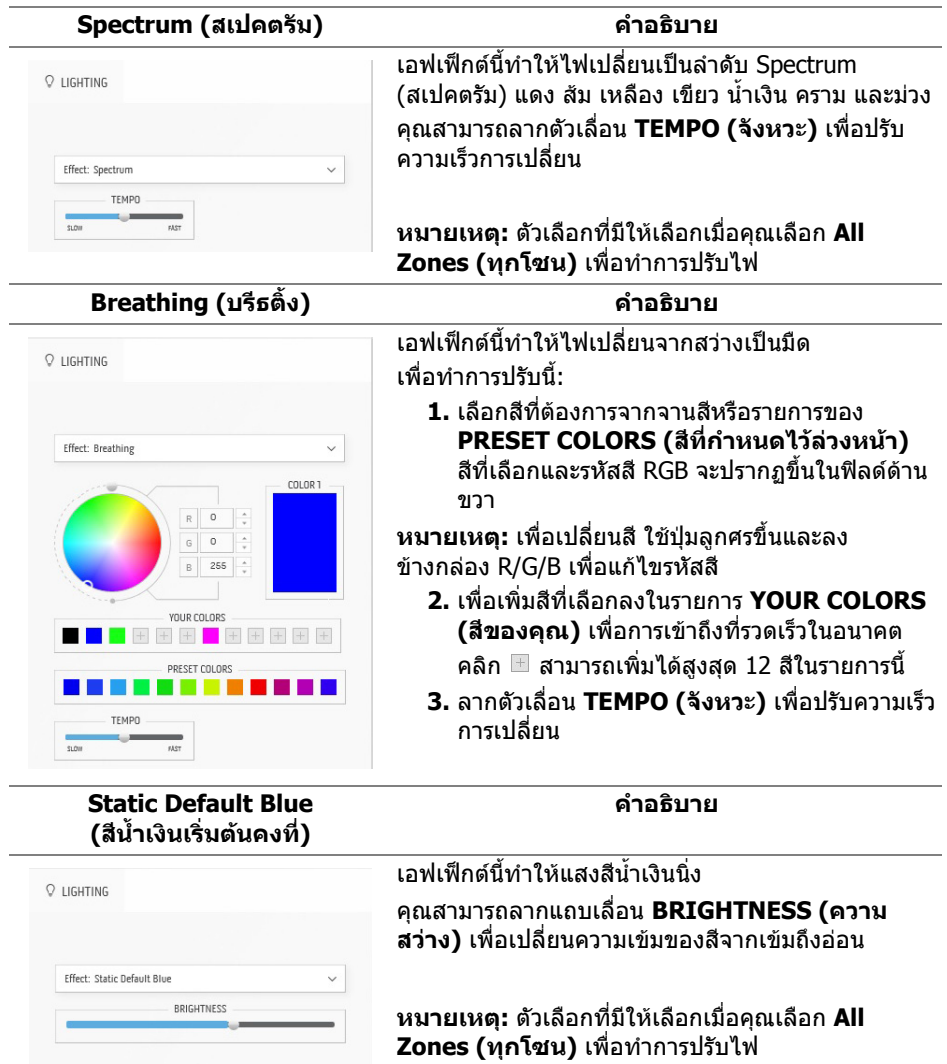

## <span id="page-65-0"></span>**การแกปญหา**

**คําเตือน: กอนที่คุณจะเริ่มกระบวนการใดๆ ในสวนนี้ใหปฏิบัติตาม [คําแนะนํา](#page-73-0) [ดานความปลอดภัย](#page-73-0)**

#### **การทดสอบตัวเอง**

ิมอนิเตอร์ของคุณมีคุณสมบัติในการทดสอบตัวเอง ซึ่งช่วยให้คุณตรวจสอบว่ามอนิเตอร์ ทํางานไดเหมาะสมหรือไม ถามอนิเตอรและคอมพิวเตอรของคุณเชื่อมตอกันอยางเหมาะ ี สมแล้ว แต่หน้าจอยังมืดอย่ ให้รันการทดสอบตัวเองของมอนิเตอร์ โดยการทำตามขั้น ตอนตอไปนี้:

- **1.** ปดเครื่องทั้งคอมพิวเตอรและมอนิเตอรของคุณ
- **2.** ถอดสายเคเบิลวิดีโอออกจากดานหลังของคอมพิวเตอรเพื่อใหแนใจในการดําเนนิ การทดสอบดวยตัวเองอยางถูกตอง ใหตัดการเชื่อมตอสายเคเบิลทั้งหมดออกจาก คอมพวเตอร ิ
- **3.** เปดมอนิเตอร

**หมายเหตุ: กลองไดอะล็อกที่มีขอความควรปรากฏบนหนาจอ ระบุวา มอนิเตอรทํางานอยางถูกตองและไมไดรับสัญญาณวิดีโอ ในขณะที่อยในู โหมดการทดสอบตัวเอง ไฟเพาเวอร LED จะกะพริบเปนสีขาว (คาสีเริ่มตน)** 

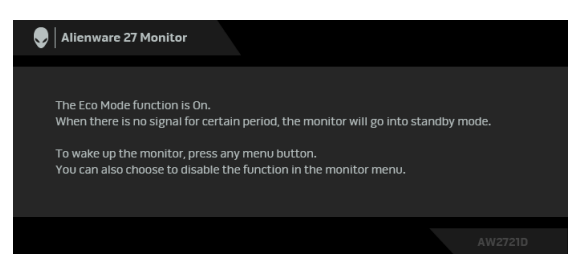

### **เมื่อ Eco Mode (โหมดประหยัด) เปดอยู**

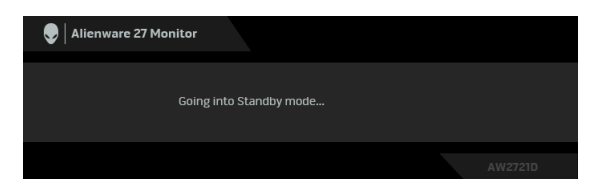

**เมอื่ Eco Mode (โหมดประหยัด) ปดอยู**

**หมายเหตุ: กลองไดอะล็อกนี้อาจปรากฏระหวางที่ทํางานตามปกติดวย หาก ถอดสายวิดีโอออก หรือสายวิดีโอเกิดชํารุดเสียหาย**

**4.** ปดจอแสดงผลของคุณ และตอสายสัญญาณภาพใหม จากนั้นเปดทั้งคอมพิวเตอร และจอแสดงผลของคุณ

หลังจากทำตามขั้นตอนข้างต้น หากมอนิเตอร์ไม่แสดงผลวิดีโอแสดงว่าอาจมีปัญหากับ การ์ดกราฟิกหรือคอบพิวเตอร์

### **ระบบตรวจวิเคราะหที่ติดตั้งมาพรอมเครื่อง**

ิมอนิเตอร์ของคุณติดตั้งเครื่องมือตรวจวิเคราะห์ เพื่อช่วยตรวจสอบว่าสิ่งผิดปกติที่กำลัง เกิดขึ้นบนหน้าจอ เป็นปัญหาที่เกิดจากมอนิเตอร์ หรือระบบคอมพิวเตอร์และวิดีโอการ์ด ของคุณ

**หมายเหตุ: คุณสามารถเรียกใชระบบวินิจฉัยที่ติดตั้งไวในตัวนี้ไดเฉพาะเมื่อมี การปลดสายเคเบิลวิดีโอออกแลว และมอนิเตอรอยูในโหมดการทดสอบตัว เองเทานั้น**

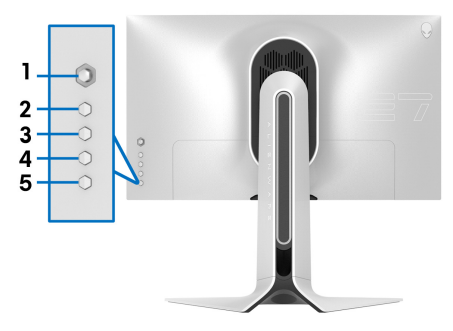

ึการรับระบบตรวจวิเคราะห์ที่ติดตั้งมากับเครื่อง:

- **1.** ตรวจสอบวาหนาจอสะอาด (ไมมีฝุนบนหนาจอ)
- **2.** กด **ปุม 3** คางไวเปนเวลาหาวนาท ิ ีหนาจอสีเทาจะปรากฏขึ้นหลังจากผานไปหนึ่ง วินาที
- ี**3.** สังเกตว่าหน้าจอนี้มีข้อบกพร่องหรือผิดปกติหรือไม่
- **4.** กด **ปุม 3** อีกครั้ง สีของหนาจอจะเปลี่ยนเปนสีแดง
- **5.** สังเกตว่าหน้าจอนี้มีข้อบกพร่องหรือผิดปกติหรือไม่
- **6.** ทําตามขั้นตอนที่ 4 และ 5 ซ้ําอีกครั้ง เพื่อตรวจสอบการแสดงผลบนหนาจอสี ้ เขียว สีน้ำเงิน ดำ และสีขาว

การทดสอบเสร็จสิ้นเมื่อหนาจอสีขาวปรากฏขึ้น ออกจากการทํางานโดน **ปุม 3** ซ้ําอีกครั้ง ถ้าคุณตรวจไม่พบสิ่งผิดปกติบนหน้าจอ ด้วยการใช้เครื่องมือตรวจวิเคราะห์ที่ติดตั้งมา ิพรัอมเครื่อง แสดงว่ามอนิเตอร์ทำงานปกติ ตรวจสอบการ์ดวิดีโอและคอมพิวเตอร์

### **ปญหาทั่วไป**

ตารางตอไปนี้บรรจุขอมูลทั่วไปเกี่ยวกับปญหาของมอนิเตอรที่คุณอาจพบ และวิธีที่อาจ แกไขปญหาได:

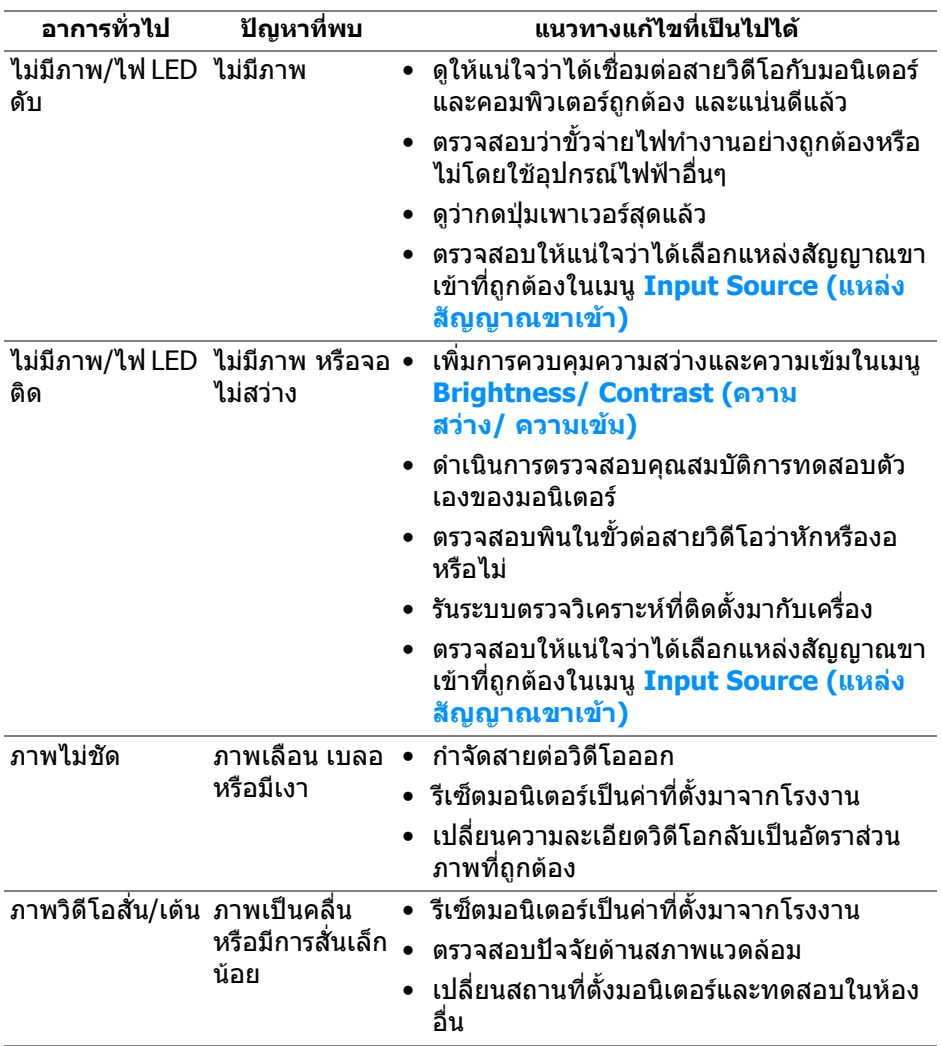

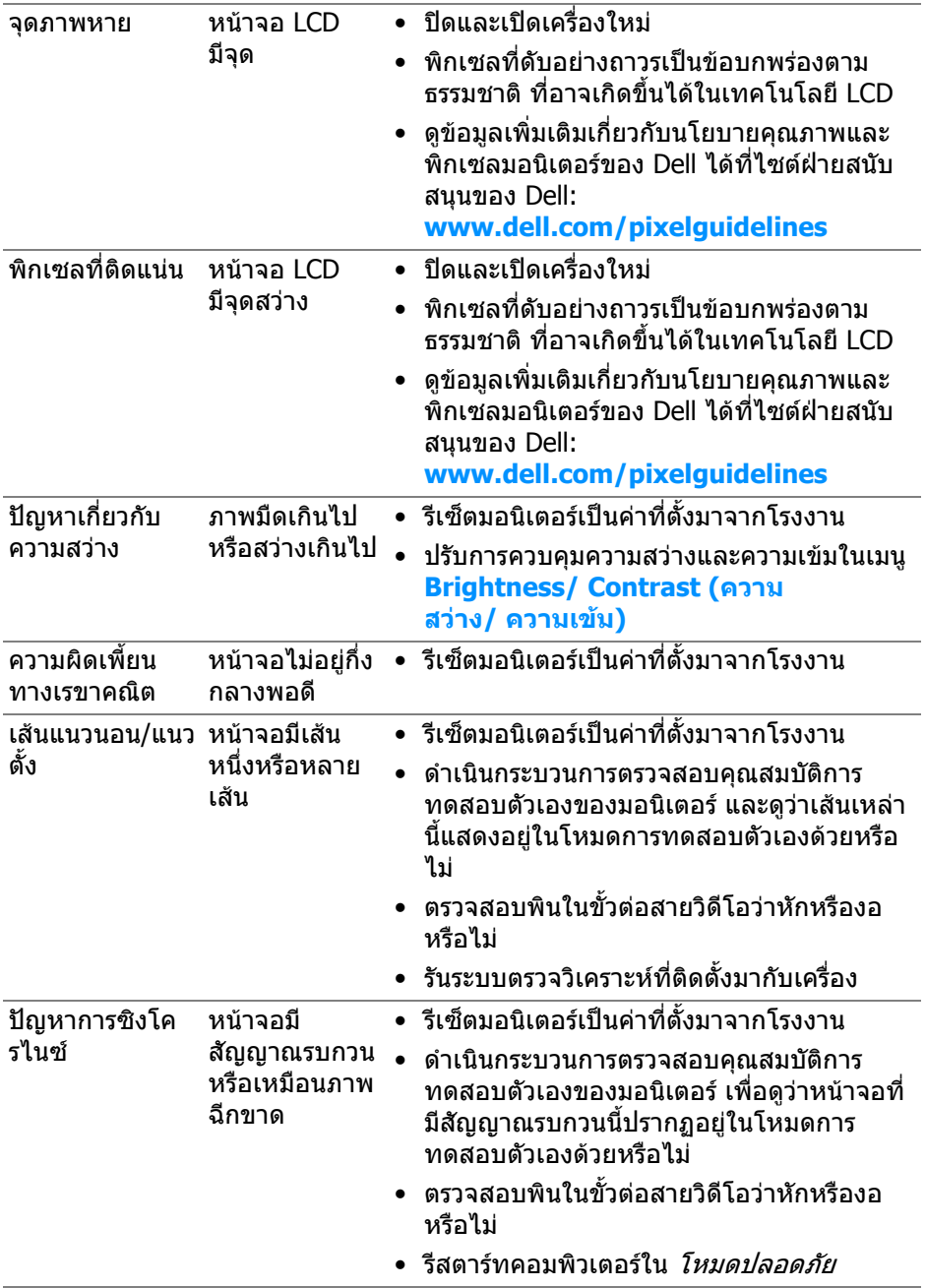

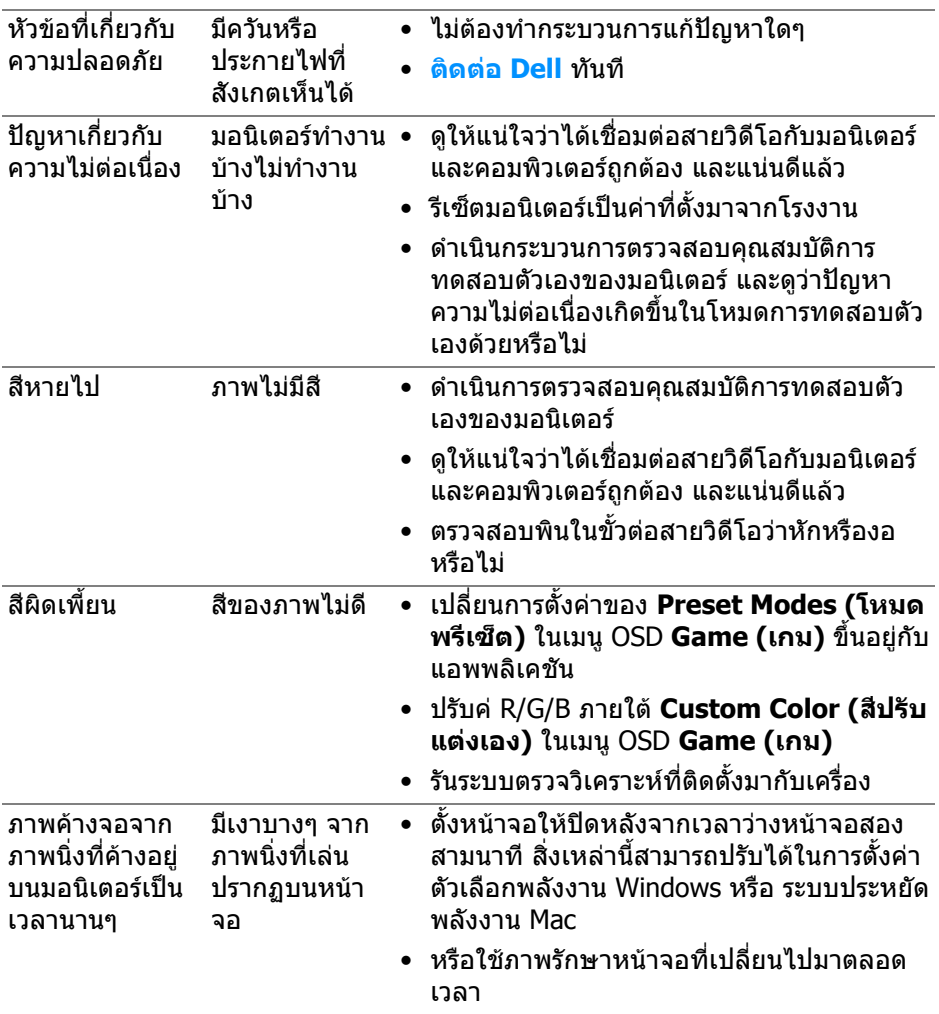

### **ปญหาเฉพาะสําหรับผลิตภัณฑ**

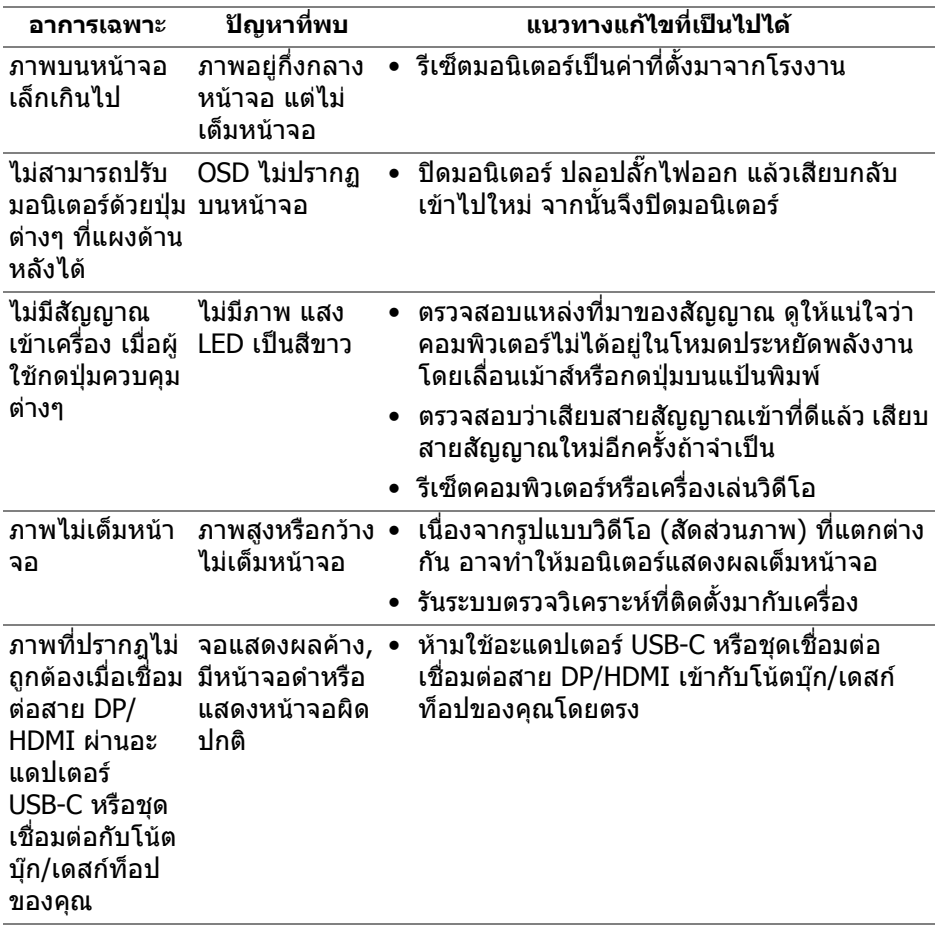

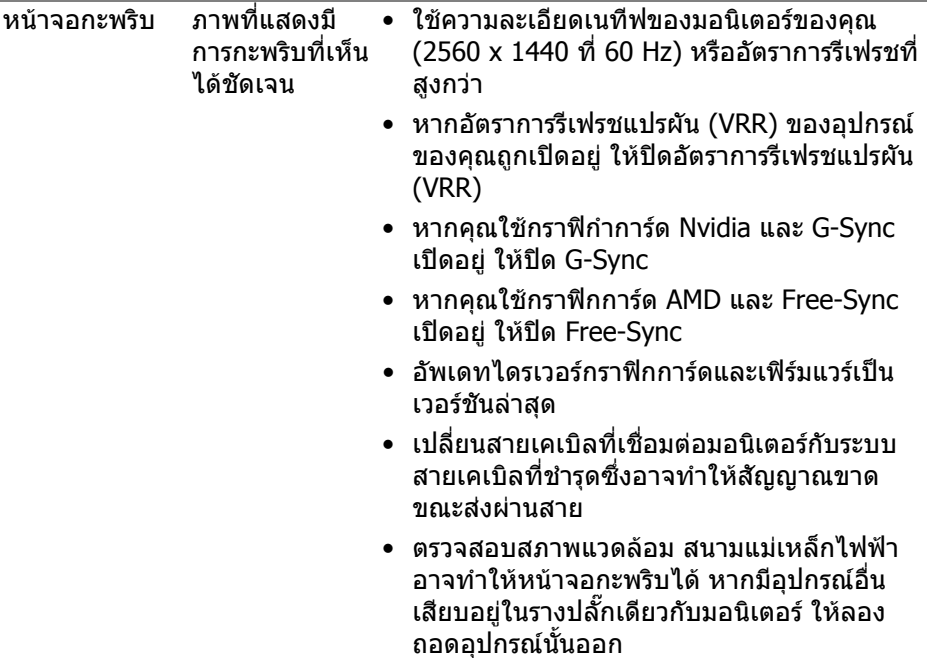

#### **ปญหาเฉพาะเร อง Universal Serial Bus (USB) ื่**

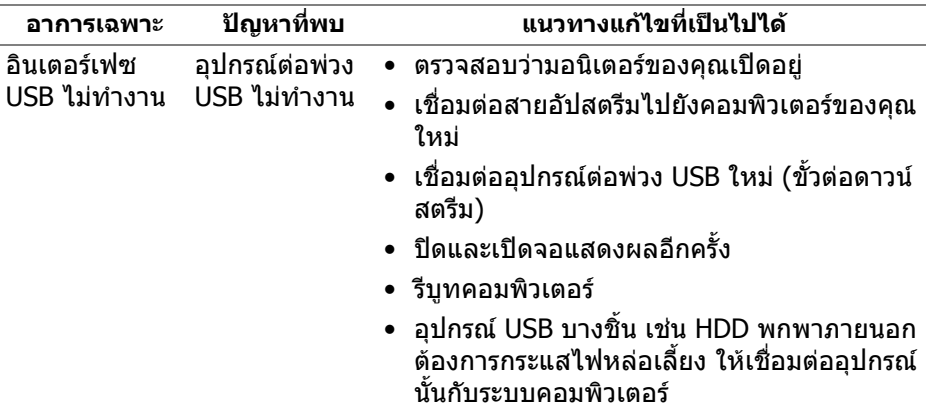
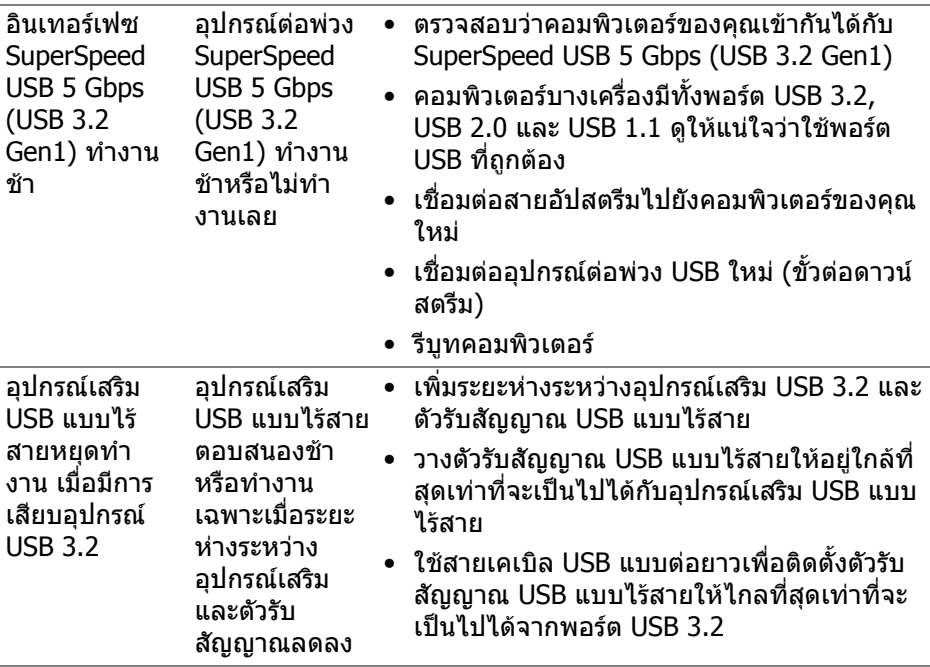

# **ภาคผนวก**

**คําเตือน: คําแนะนําดานความปลอดภัย**

#### **คําเตือน: การใชตัวควบคุม การปรับแตง หรือกระบวนการอื่นๆ ที่นอกเหนือ จากที่ระบุไวในเอกสารนี้อาจทําใหเกิดไฟฟาช็อต อันตรายจากกระแส ไฟฟา และ/หรืออันตรายจากอุปกรณได**

ี่ สำหรับข้อมลเกี่ยวกับคำแนะนำด้านความปลอดภัย ให้ดที่ข้อมูลเกี่ยวกับความปลอดภัย สิ่งแวดลอม และระเบียบขอบังคับ (SERI)

### **ขอสังเกตของ FCC (ในสหรัฐอเมริกาเทานั้น) และขอมูลระเบียบขอ บังคับอื่นๆ**

ี่ สำหรับข้อสังเกตของ FCC และข้อมูลด้านกภระเบียบอื่นๆ โปรดดูเว็บไซต์การปฏิบัติตาม กฎระเบียบที่ [www.dell.com/regulatory\\_compliance](www.dell.com/regulatory_compliance)

## **ติดตอ Dell**

ี่สำหรับลูกค้าในประเทศสหรัฐอเมริกา, โทร 800-WWW-DELL (800-999-3355)

 $\boldsymbol{V}$  หมายเหตุ: ถ้าคุณไม่มีการเชื่อมต่ออินเตอร์เน็ตที่ใช้ได้ คุณสามารถค้นหา **ขอมลผู ูติดตอไดจากใบสั่งซื้อผลิตภัณฑ, สลิปที่มาพรอมผลิตภัณฑ, ใบสง ของ หรือแคตาล็อกผลิตภัณฑของ Dell**

**Dell มการสน ี ับสนุนออนไลนและบริการทางโทรศัพทและตัวเลือกในการให บริการหลายชองทาง การใหบริการขึ้นอยูกับประเทศและผลิตภัณฑและบริการ บางอยางอาจไมมีใหในพื้นที่ของคุณ**

- ความช่วยเหลือด้านเทคนิคออนไลน์: [www.dell.com/support/monitors](http://www.dell.com/support/monitors)
- การติดตอ Dell: **[www.dell.com/contactdell](http://www.dell.com/contactdell)**

### **ฐานขอมูลผลิตภัณฑ EU สําหรับฉลากพลังงานและเอกสารขอมูล ผลิตภัณฑ**

AW2721D: **<https://eprel.ec.europa.eu/qr/352625>**